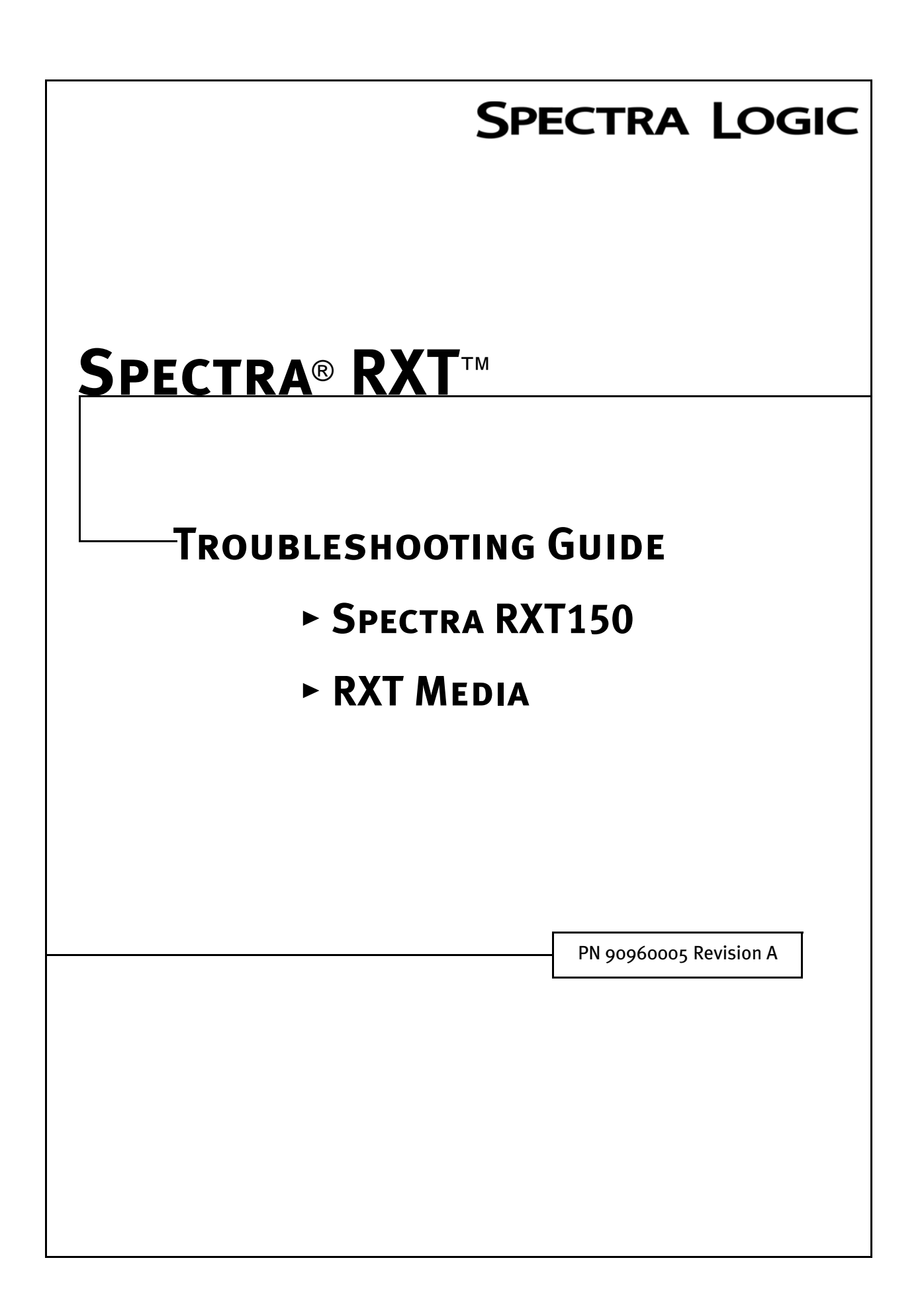

### **Notices**

Except as expressly stated herein, Spectra Logic Corporation makes available its products and associated documentation on an "as is" basis, without warranty of any kind, either expressed or implied, including but not limited to the implied warranties or conditions of merchantability and fitness for a particular purpose. In no event shall Spectra Logic be liable for any loss of profits, loss of business, loss of use of data, interruption of business, or for indirect, special, incidental, or consequential damages of any kind, even if Spectra Logic has been advised of the possibility of such damages arising from any defect or error.

Information furnished in this guide is believed to be accurate and reliable. However, no responsibility is assumed by Spectra Logic for its use. Because of continuing research and development, Spectra Logic may revise this publication from time to time without notice, and reserves the right to change any product specification at any time without notice.

RXT is a trademark of, and Spectra, SpectraGuard, SpectraLogic, and the Spectra Logic logo are registered trademarks of Spectra Logic Corporation. Some products or services mentioned in this guide are provided by companies other than Spectra Logic. Inquiries about one or more of these products or services should be sent directly to the company in question. These brand or product names, registered trademarks, and trademarks are property of their respective owners. These trademarks may be registered in this country, other countries, or both.

Spectra RXT Troubleshooting Guide

Copyright © 2007 Spectra Logic Corporation. All rights reserved.

## **License**

You have acquired Spectra Logic products that include software owned by or licensed by Spectra Logic from one or more software licensors (Software Suppliers). Such software products, as well as associated media, printed materials and "online" or electronic documentation (Software) are protected by copyright laws and international copyright treaties, as well as other intellectual property laws and treaties. The Software is licensed, not sold.

If you do not agree to this End User License Agreement (EULA), do not use the Spectra Logic product. Instead, promptly contact Spectra Logic for instruction on return of the product for a refund. Any use of the Software, including but not limited to use of the product, will constitute your agreement to this EULA (or ratification of any previous consent).

GRANT OF LICENSE. The Software is licensed, not sold. This EULA grants you the following rights to the Software:

- You may use the Software only on the Product with which it was sold.
- Not fault tolerant. The Software is not fault tolerant. Spectra Logic has independently determined how to use the Software in the product, and suppliers have relied upon Spectra Logic to conduct sufficient testing to determine that the Software is suitable for such use.
- No warranties for this software. The Software is provided "as is" and with all faults. The entire risk as to satisfactory quality, performance, accuracy, and effort (including lack of negligence) is with you. Also, there is no warranty against interference with your enjoyment of the Software or against infringement. If you have received any warranties regarding Software, those warranties do not originate from, and are not binding on, Software Suppliers.
- Note on Java support. The Software may contain support for programs written in Java. Java technology is not fault tolerant and is not designed, manufactured, or intended for use of resale as online control equipment in hazardous environments requiring fail-safe performance, such as the operation of nuclear facilities, aircraft navigation or communication systems, air traffic control, direct life support machines, or weapons systems, in which the failure of Java technology could lead directly to death, personal injury, or severe physical or environmental damage.
- No liability for certain damages. Except as prohibited by law, Software Suppliers shall have no liability for any indirect, special, consequential or incidental, damages arising from or in connection with the use or performance of the Software. This limitation shall apply even if any remedy fails of its essential purpose. In no event shall Software Suppliers, individually, be liable for any amount in excess of U. S. two hundred fifty dollars (U.S. \$250.00).
- Limitations on reverse engineering, decompilation, and disassemly. You may not reverse engineer, decompile, or disassemble the Software, except and only to the extent that such activity is expressly permitted by applicable law notwithstanding this limitation.
- Software transfer allowed with restrictions. You may permanently transfer rights under this EULA only as part of a permanent sale or transfer of the Product, and only if the recipient agrees to this EULA. If the Software is an upgrade, any transfer must also include all prior versions of the Software.
- Export restrictions. Export of the Software from the United States is regulated by Export Administration Regulations (EAR, 15 CFR 730-744) of the U. S. Commerce Department, Bureau of Export Administration. You agree to comply with the EAR in the export of re-export of the Software: (i) to any country to which the U.S. has embargoed or restricted the export of goods or services, which as of May 1999 include, but are not necessarily limited to Cuba, Iran, Iraq, Libya, North Korea, Sudan, Syria, and the Federal Republic of Yugoslavia (including Serbia, but not Montenegro), or to any national or any such country, wherever located, who intends to transit or transport the Software back to such country; (ii) to any person or entity who you know or have reason to know will utilize the Software or portion thereof in the design, development or production of nuclear, chemical, or biological weapons; or (iii) to any person or entity who has been prohibited from participating in U.S. export transactions by any federal agency of the U.S. government. You warrant and represent that neither the BXA nor any other U.S. federal agency has suspended, revoked or denied your export privileges. For additional information see: http://www.microsoft.com/exporting.

Notices

## **Spectra Logic Corporation: Contact Information**

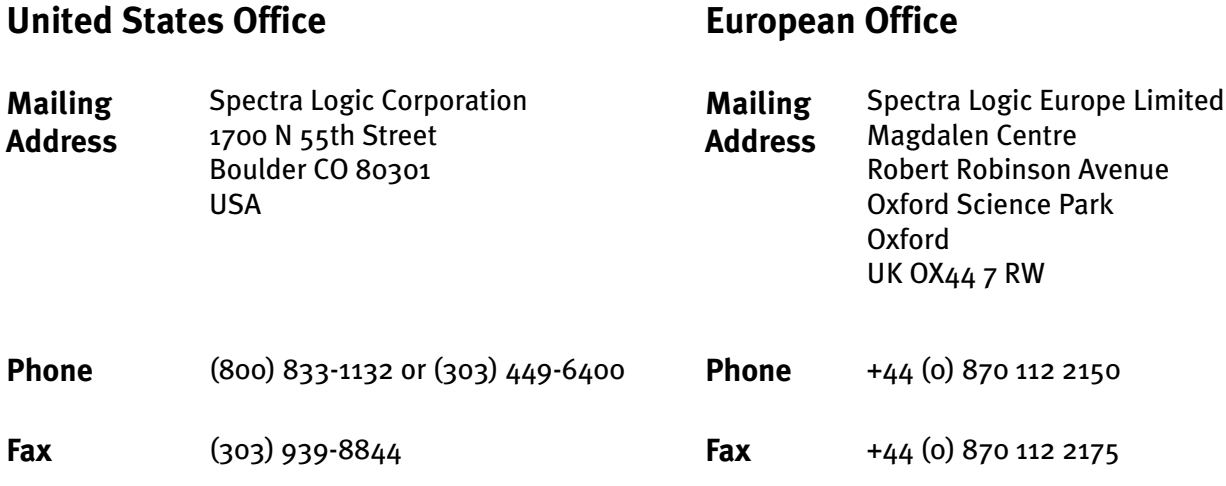

#### **Web Site http://www.SpectraLogic.com**

## **Product Warnings**

#### **AC Power**

**Warning:** Risk of electrical shock. To remove AC power from the Spectra RXT150, unplug the power cord from the power inlet. There are no user-serviceable parts within the unit.

#### **High Voltage**

**Warning:** The Spectra RXT150 contains high-voltage components that can cause injury or death. Only service personnel should replace or install high-voltage components.

# <span id="page-4-0"></span>**Contents**

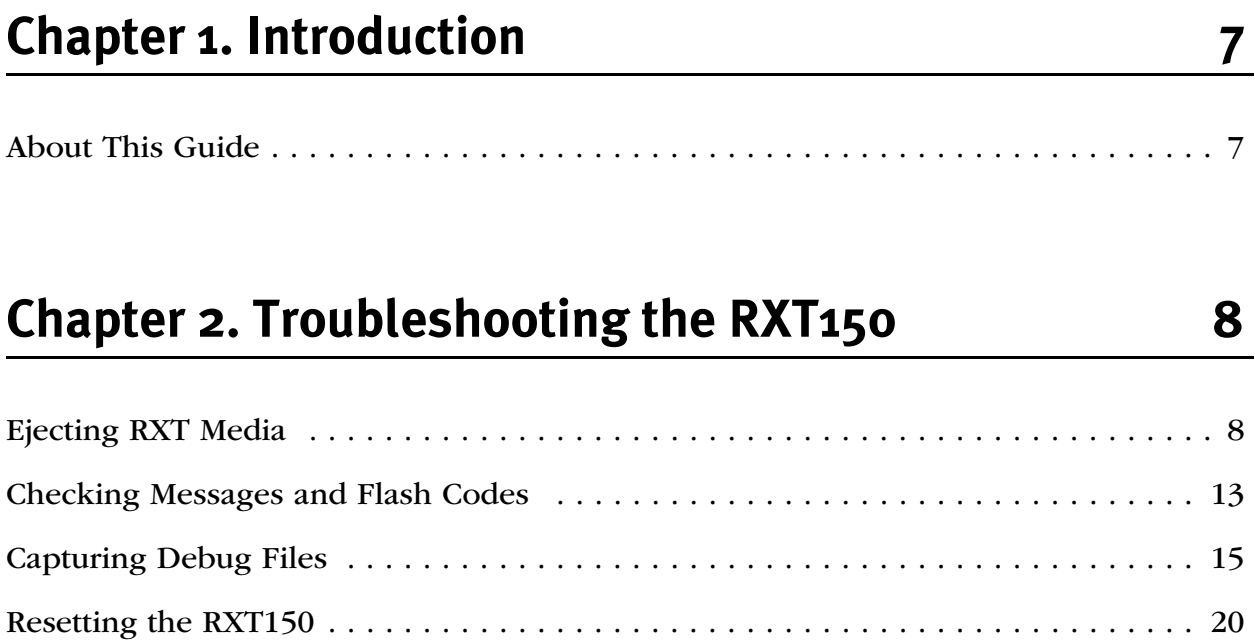

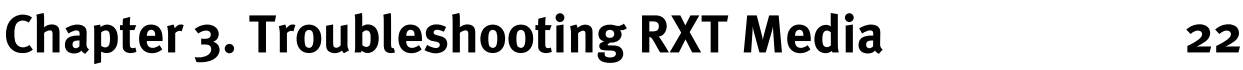

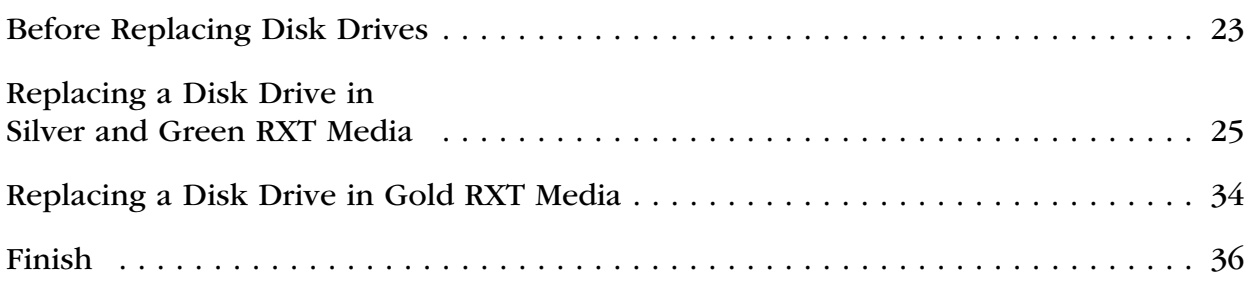

## **[Chapter 4. Warranty and Repair 37](#page-36-0)**

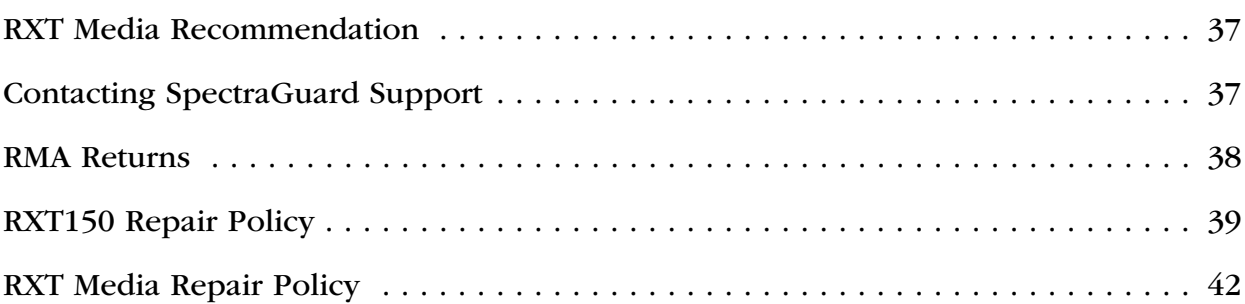

# <span id="page-6-0"></span>**1 Introduction**

## <span id="page-6-1"></span>**About This Guide**

This guide describes the troubleshooting procedures for the Spectra RXT150 and Spectra RXT media.

#### **Intended Audience**

This guide is written for Spectra RXT150 users, who should already be familiar with the technical tasks associated with the maintenance and operation of backup systems.

#### **Related Publications**

The following publications related to the Spectra RXT150 are also available from Spectra Logic at www.spectralogic.com:

- The *Spectra RXT150 User Guide* describes the configuration and use of the Spectra RXT150, including installation, configuration, and use.
- The *Spectra RXT150 Release Notes* provides the most up-to date information about the RXT150, including information about the latest firmware releases.
- The *Spectra RXT SCSI Differences Guide* outlines differences between RXT SCSI commands and LTO-2 (Ultrium-TD2) commands.

### **Conventions Used In This Guide**

This guide highlights important information with the following conventions:

Note: Provides additional points or suggestions.

Caution: Provides information about how to avoid damage to equipment.

Warning: Describes ways to avoid personal injury.

This guide uses a caret  $(\cdot\cdot\cdot)$  to describe a series of menu selections. For example:

Select Configuration  $\rightarrow$  Network.

means:

Select Configuration, then select Network.

# <span id="page-7-0"></span>**2 Troubleshooting the RXT150**

This chapter covers the following information:

- *[Ejecting RXT Media](#page-7-1)*, below
- *[Checking Messages and Flash Codes](#page-12-0)* on page 13
- *[Capturing Debug Files](#page-14-0)* on page 15
- *[Resetting the RXT150](#page-19-0)* on page 20

## <span id="page-7-1"></span>**Ejecting RXT Media**

Note: Before you attempt to eject media in one of the following ways, be sure to call SpectraGuard Technical Support. They may want to have you gather logs or traces first so that they can analyze the problem.

When an RXT media pack is stuck in a drive (that is, if a problem prevents the pack from ejecting), try one of the following procedures:

- First, try using the Force Eject utility, as described on [page 9](#page-8-0).
- Next, try holding the Load/Unload button, as described on [page 10](#page-9-0).
- If the Load/Unload button has no effect, you can try using an Allen wrench for a manual eject, as described on [page 11](#page-10-0).

Caution: If the RXT media pack fails to eject after attempting these methods, contact SpectraGuard Technical Support for assistance. Do not try other methods of forcing the RXT media out of the RXT150.

## <span id="page-8-0"></span>**Using the Force Eject Utility**

- 1. Log in to the RLC as a user with Administrative privileges.
- **2.** Select **Maintenance**  $\rightarrow$  **Tools**. The RXT Utilities screen appears [\(Figure 2-1\)](#page-8-1).

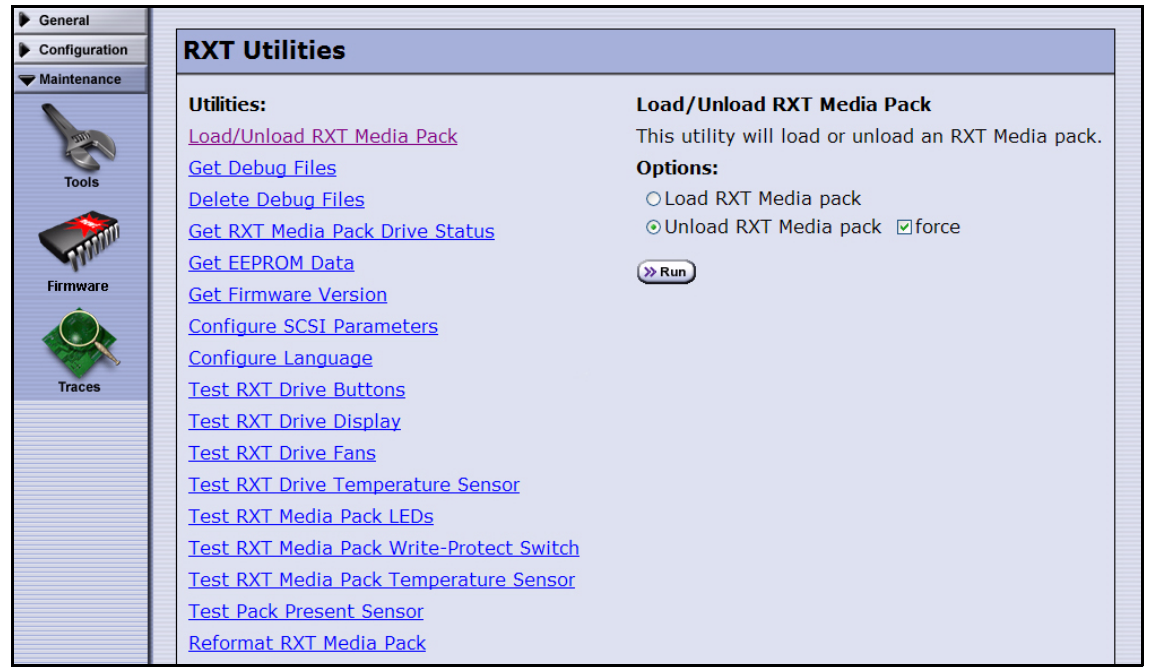

Figure 2-1 The RXT Utilities screen, showing the Load/Unload RXT Media Pack utility.

- <span id="page-8-1"></span>3. Select Load/Unload Media Pack. The screen refreshes to show the details of the utility ([Figure 2-1](#page-8-1)).
- 4. Select Unload RXT Media pack, then select force.
- 5. Select Run.
	- If this operation is successful, the RXT media pack ejects from the RXT150, and the Load/Unload RXT Media Pack screen appears, confirming that the pack is not longer loaded.
	- If this operation is not successful, the RLC presents an error. Proceed to *[Holding the Load/Unload Button](#page-9-0)* on page 10.
- 6. Select Finish to complete the operation.

## <span id="page-9-0"></span>**Holding the Load/Unload Button**

Hold down the Load/Unload button ([Figure 2-2\)](#page-9-1) for approximately 15 seconds.

Note: This action causes the drive to reboot, which in turn causes a forced eject. As a result of the reboot process, the host temporarily loses contact with the drive.

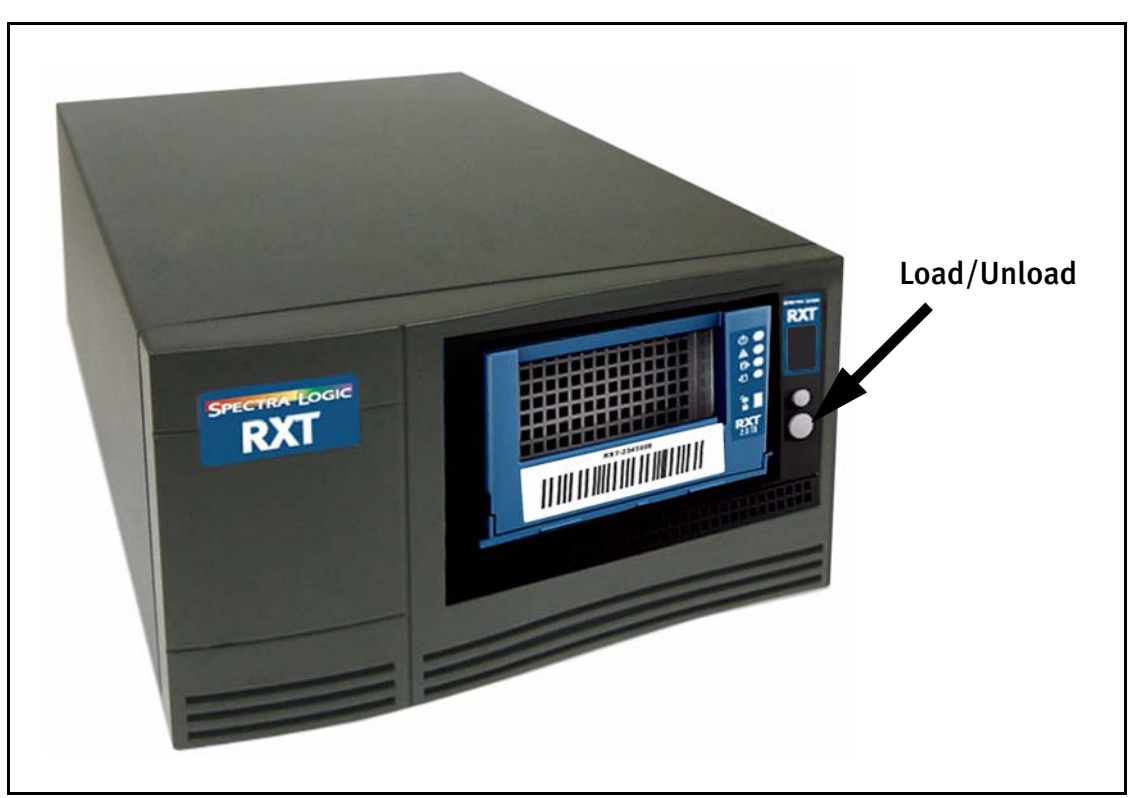

Figure 2-2 The Load/Unload button.

<span id="page-9-1"></span>If this operation is not successful, proceed to *[Using an Allen Wrench for Manual Eject](#page-10-0)* [on page 11](#page-10-0).

### <span id="page-10-0"></span>**Using an Allen Wrench for Manual Eject**

Note: You need a #2 Phillips screwdriver and a 5/64 Allen wrench (not included with the RXT150) to complete this procedure.

- 1. Stop any backups running to the RXT150 and power the unit down.
- 2. Unplug the power cable and all other cabling from the back of the unit.
- 3. Carefully turn the unit upside down.
- 4. Use a #2 Phillips screwdriver to remove the four screws attaching the cover to the bottom RXT150 [\(Figure 2-3\)](#page-10-1).
- 5. Carefully turn over the RXT150 again so that it is right side up.

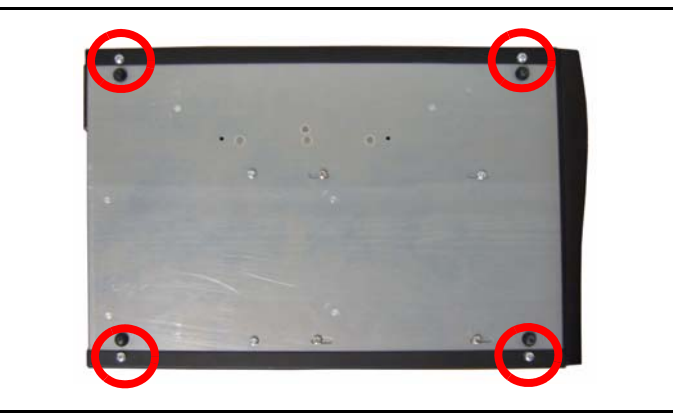

Figure 2-3 The four screws on the bottom of the unit.

- 6. Use a  $\neq 2$  Phillips screwdriver to remove the three screws on the outer edges of the back of the cover ([Figure 2-4](#page-10-2)).
- 7. Carefully remove the cover by lifting it straight up and off the chassis.

<span id="page-10-2"></span><span id="page-10-1"></span>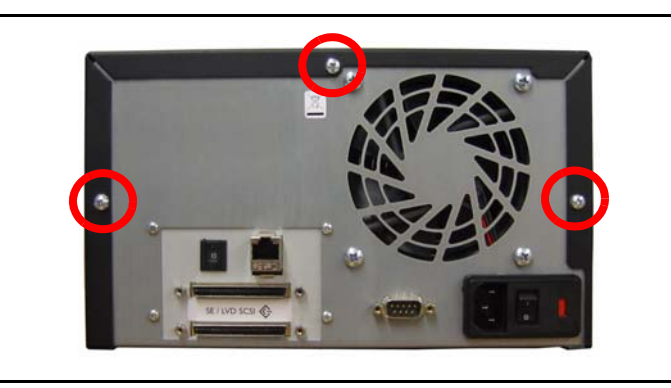

Figure 2-4 The three screws on the back of the unit.

8. Locate the hole on the side of the RXT150. When you are looking at the front of the unit, this hole is on the right side, near the back of the unit ([Figure 2-5\)](#page-11-0).

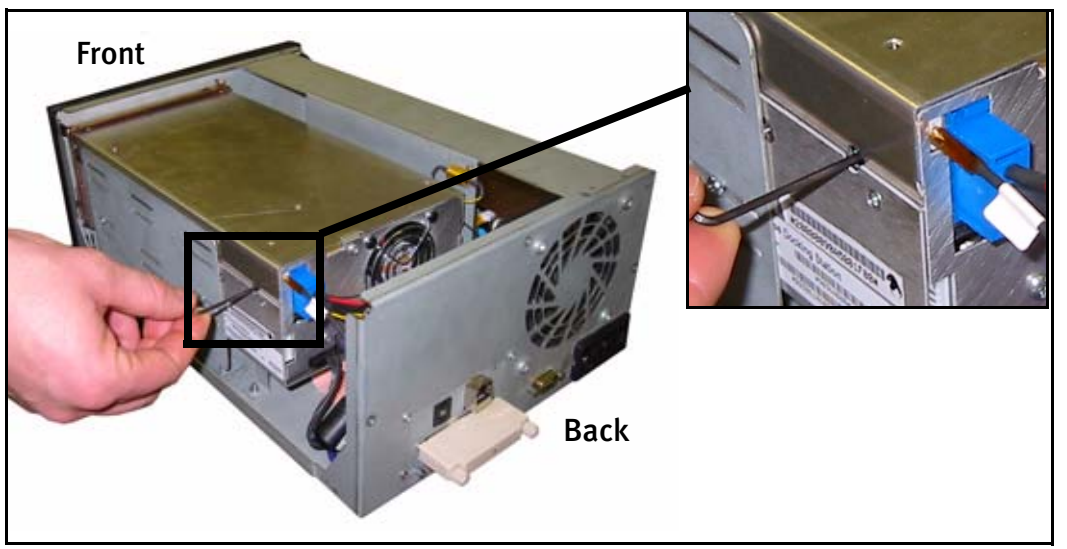

Figure 2-5 The hole on the right side of the unit.

- <span id="page-11-0"></span>9. Insert a 5/64 Allen wrench into the hole, and rotate the wrench *counterclockwise*. The pack slowly ejects.
- 10. After removing the media from the RXT150, replace the cover on the top of the unit.
- 11. Secure the cover with the three screws on the back.
- 12. Carefully turn the unit over and secure the four screws on the bottom.
- 13. Turn the RXT150 right side up again and return it to operation.

## <span id="page-12-0"></span>**Checking Messages and Flash Codes**

The Spectra RXT150 proactively provides information to users in two different ways: through the Web Interface and through the front panel's digital display. The Web interface provides messages, and the digital display provides flash codes. The following sections describe how to use these helpful tools:

- *[Messages](#page-12-2)*, below
- *Flash Codes* [on page 14](#page-13-0)

#### <span id="page-12-2"></span>**Messages**

The Messages icon appears on the status bar of the Web interface ([Figure 2-6\)](#page-12-1).

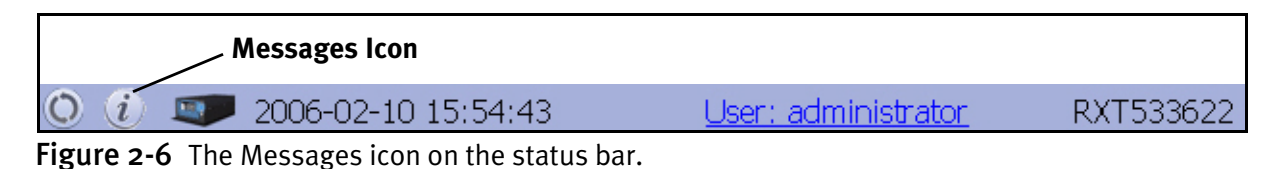

<span id="page-12-1"></span>The Messages icon shows RXT150 and RXT media status, using these designations:

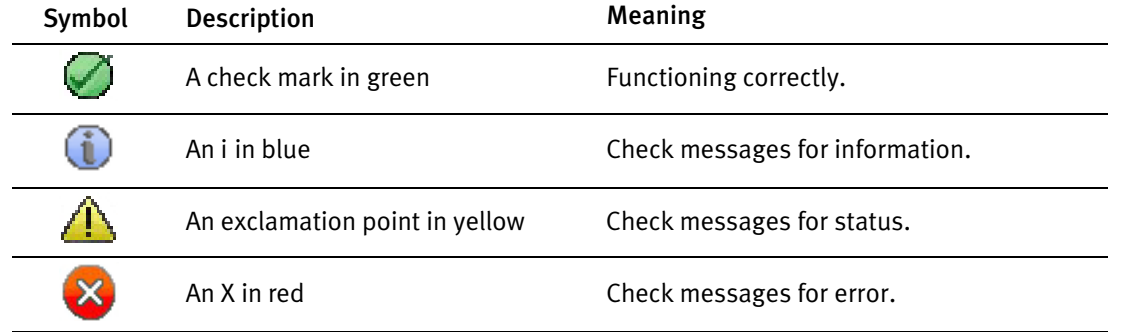

When you select the Messages icon on the status bar [\(Figure 2-6](#page-12-1)), the System Messages screen appears. Read the message(s), and follow any recommended steps. If you need assistance, contact SpectraGuard Support.

## <span id="page-13-0"></span>**Flash Codes**

Use the chart below to interpret the flash codes that appear on the digital display, then follow any recommended steps. If you need assistance, contact SpectraGuard Support.

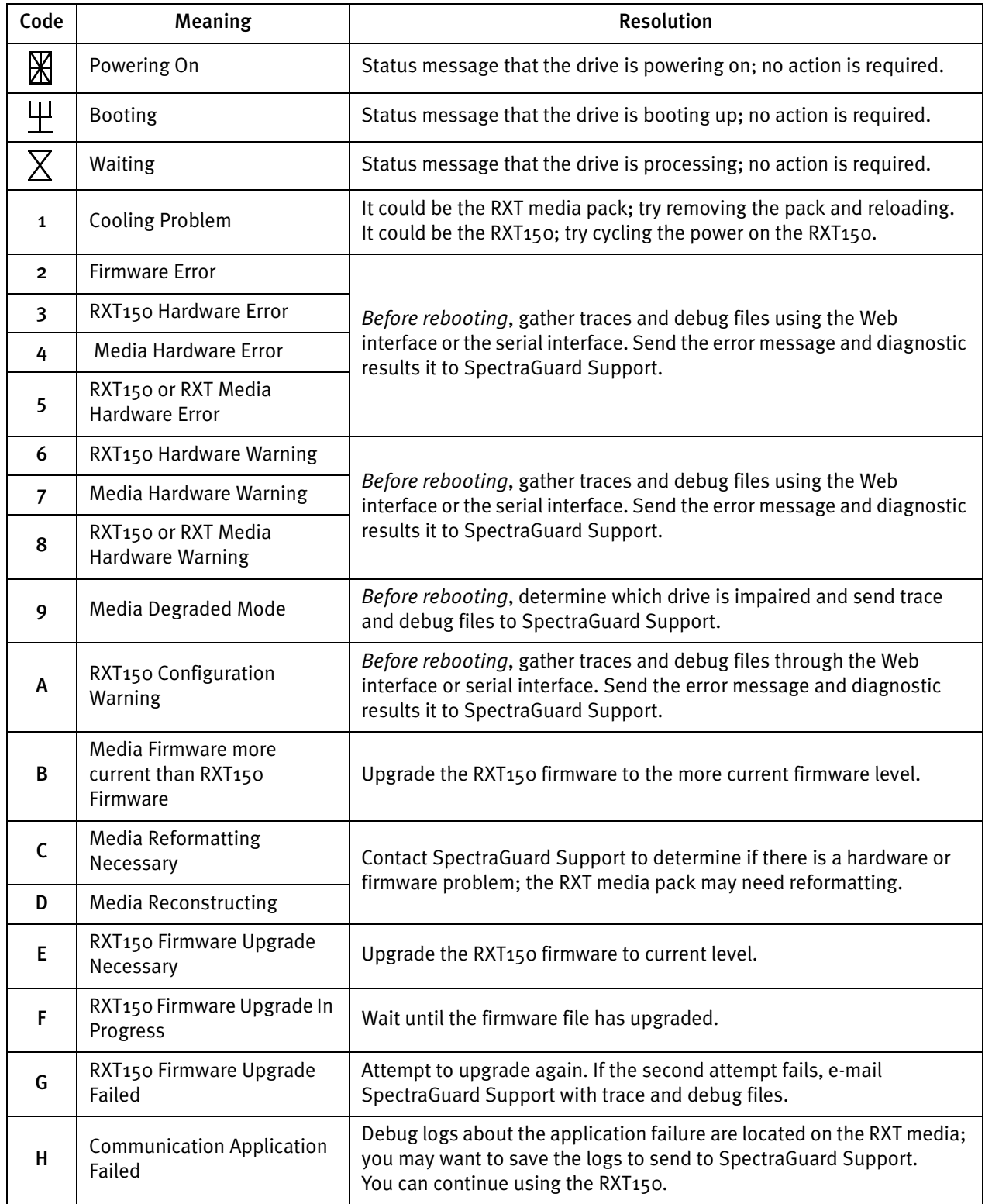

## <span id="page-14-0"></span>**Capturing Debug Files**

SpectraGuard staff may ask for logs of debug files when they troubleshoot a problem. Debug files may reveal the source of errors in program code or in hardware. When you are instructed to gather debug files from the RXT150, follow the procedures as outlined in one of the following sections:

- *[Capturing Debug Files with the Web Interface](#page-14-2)*, below
- *[Capturing Debug Files with the Serial Interface](#page-17-0)* on page 18

Note: Only users with administrator privileges have access to all diagnostics.

### <span id="page-14-2"></span>**Capturing Debug Files with the Web Interface**

- 1. Log on to the Web interface as Administrator.
- 2. Select Maintenance  $\rightarrow$  Tools; the RXT Utilities screen appears ([Figure 2-7](#page-14-1)).

<span id="page-14-1"></span>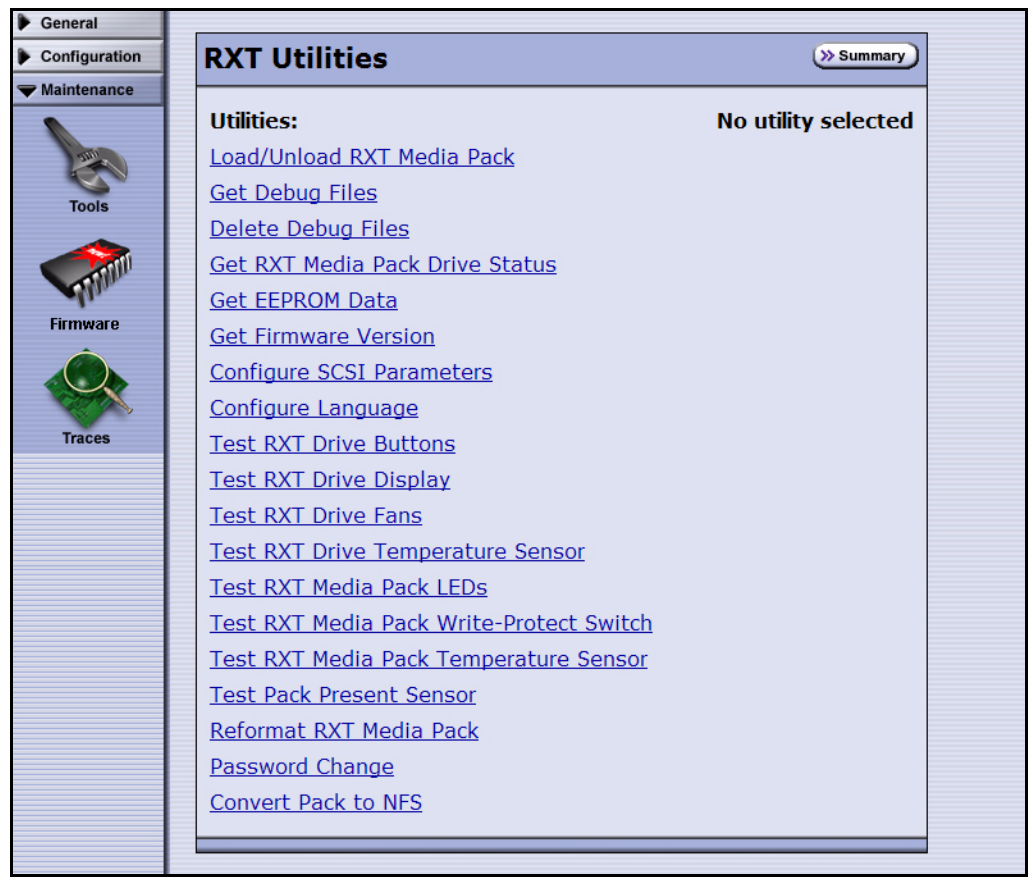

Figure 2-7 The RXT Utilities screen.

- 3. Select Get Debug Files. The screen refreshes to show the utility's description.
- 4. Select Run. The Get Debug Files Utility screen appears [\(Figure 2-8\)](#page-15-0).

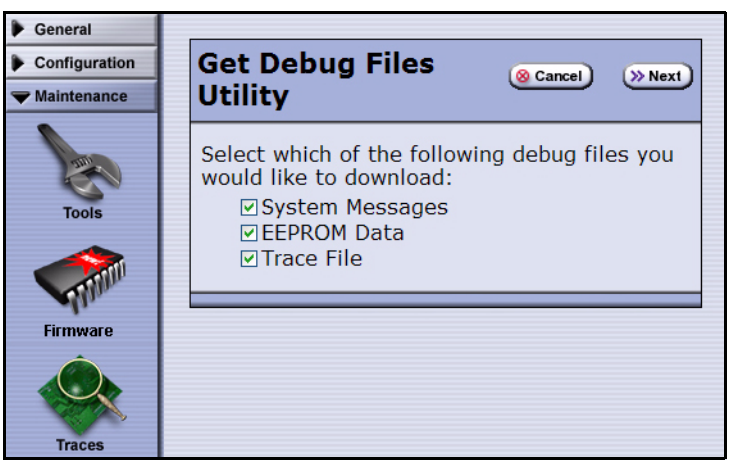

Figure 2-8 The Get Debug Files Utility screen.

- <span id="page-15-0"></span>5. Select the type(s) of files to download.
- 6. Select Next. The screen refreshes to indicate that the file or files are ready to download.
- 7. Click on the link to start the process.
- 8. In the File Download window that appears, select the location to which you want to save the file $(s)$ , then select Save.

This creates a zip file with debug information that you can send to SpectraGuard support.

If you want to see the debug file information, see *[Viewing Debug Files on the](#page-16-0)  [Web Interface](#page-16-0)* on page 17.

### <span id="page-16-0"></span>**Viewing Debug Files on the Web Interface**

If you want to review debug files for the last configured trace, follow these steps.

Note: Debug files run constantly, and this screen can be viewed at any time. Each debug file contains up to 5MB of trace information.

- 1. Log on to the Web interface as an Administrator.
- 2. Select Maintenance  $\rightarrow$  Traces; the System Trace screen appears ([Figure 2-9\)](#page-16-1).

| System Trace                                                                                                    | >> Configure |
|----------------------------------------------------------------------------------------------------|--------------|
| # rdmar                                                                                                    |              |
| 1139582128.200896        rdMgrServiceFactory :: Pack Info Message Received                                                                    |              |
| 1139582128.278614 rdMgrPack::queryChannels Found 0 drive(s)<br>1139582154.868861 rdMgrServiceFactory :: Raid Dismount Msg Received            |              |
| 1139582156.204086 rdMqrServiceFactory :: Exit Message Received<br>1139582156.204375 rdMqrExitService::Execute Getting pFS, 1                  |              |
| 1139582156.204431 rdMgrExitService::Execute Unmounting 1<br>1139582156.204686 rdMgrExitService::Execute Getting pFS, 2                        |              |
| 1139582156.204750 rdMgrExitService::Execute Unmounting 2<br>1139582156.215387 rdMgrExitService::Execute Getting pFS, 4                        |              |
| 1139582156.215437 rdMqrExitService::Execute Unmounting 4<br>1139582156.225729 rdMqrExitService::Execute Getting pFS, 8                        |              |
| 1139582156.225777 rdMqrExitService::Execute Unmounting 8<br>1139582156.226021 rdMgrExitService::Execute Getting pFS, 10                       |              |
| 1139582156.226091 rdMgrExitService::Execute Unmounting 10<br>1139582156.236413 rdMgrExitService::Execute After Unmounting                     |              |
| 1139582156.236695 Sending good response                                                                                                    |              |
| # Tape Emulator                                                                                                    |              |
| 1139575000.658905 Setting Autowrite 1139575000.659060 off<br>1139575000.986088 teCSServiceInitSCSIHandler::Execute Manf Prod SerNum<br>ID < 0 |              |
|                                                                                                    |              |
|                                                                                                    |              |
| 1139575000.986969 TargetDev::Initialize - Configuring LUN(0)<br>1139575000.987086 TargetDev::Initialize - Configuring LUN(1)                  |              |
| 1139575000.987148 TargetDev::Initialize - Configuring LUN(2)<br>1139575000.987195 TargetDev::Initialize – Configuring LUN(3)                  |              |
| 1139575000.987280 TargetDev::Initialize - Configuring LUN(4)<br>1139575000.987322 TargetDev::Initialize - Configuring LUN(5)                  |              |
| 1139575000.987359 TargetDev::Initialize - Configuring LUN(6)<br>1139575000.987395 TargetDev::Initialize - Configuring LUN(7)                  |              |
| 1139575000.988034 teCSServiceInitSCSIHandler::Execute complete<br>1139576135.387195 TargetDev::SetScsiId - SCSI ID now set to 0               |              |
| 2006-02-10 15:25:45<br>User: administrator                                                                                                    | RXT533622    |

<span id="page-16-1"></span>Figure 2-9 The System Trace screen.

3. To configure a new debug trace, see *[Capturing Debug Files with the Web](#page-14-2)  Interface* [on page 15.](#page-14-2)

### <span id="page-17-0"></span>**Capturing Debug Files with the Serial Interface**

#### **Before You Begin**

Before using the serial interface, make sure that:

- You have a properly configured terminal emulator, such as TeraTerm. (HyperTerminal is not recommended for use with the RXT-150.)
- You have a standard DB9 serial cable.
- The terminal emulation settings are set to:
	- 115200 bps 8 data bits No parity 1 stop bit No flow control

#### **Capturing Debug Files**

- 1. Connect a serial cable from the host to the RXT150.
- 2. Open TeraTerm, or a similar terminal emulation program.

You may need to press the Enter key on your keyboard to display a command prompt.

3. Type **cnDiagnosticShell**, then press the Enter key on your keyboard. The RXT Drive Diagnostics Main Menu ([Figure 2-10](#page-17-1)) displays.

```
RXT Drive Diagnostics Main Menu
1) RXT Drive Information
2) Firmware
3) IP Information
4) Tracing
5) RXT Media Information
6) Reset SabreDrive<br>7) User Passwords
A) Advanced Diagnostic Interface<br>(Requires Validation String)
x) Exit
Enter choice:
```
<span id="page-17-1"></span>Figure 2-10 The RXT Drive Diagnostics Main Menu.

4. Type **4**, then press the Enter key on your keyboard; the Diagnostics Tracing Menu displays [\(Figure 2-10\)](#page-17-1).

| Diagnostics Tracing Menu                                   |
|------------------------------------------------------------|
| 1) Display Trace<br>2) Display Continuous Trace<br>q) Exit |
| Enter choice:                                              |

Figure 2-11 The Diagnostics Tracing Menu.

- 5. Type **1** or **2** (as instructed by SpectraGuard Support), the press Enter. The trace should take less than two minutes to run.
- 6. Copy the trace information.
- 7. Paste the trace information into an e-mail for SpectraGuard Support.

## <span id="page-19-0"></span>**Resetting the RXT150**

Resetting the RXT150 allows a soft reboot of the drive.

Caution: Never reset the drive while data is being written to RXT media.

Only reset the drive on the recommendation of SpectraGuard Technical Support. A drive reset erases valuable log information that SpectraGuard Support staff can use to diagnose problems.

Proceed to one of the following:

- *[Resetting the RXT150 with the Digital Display](#page-19-1)*, below
- *[Resetting the RXT150 with the Serial Interface](#page-20-0)* on page 21

## <span id="page-19-1"></span>**Resetting the RXT150 with the Digital Display**

- 1. Make sure that an RXT media pack is *not* loaded.
- 2. Make sure that the display is in ready mode; the display blank is and the LED in the lower right corner flashing slowly and steadily.
- 3. Press Select to display **A**, then press Load/Unload repeatedly to display **J**.
- 4. Press Select to continue with the task. The next character to

display is a question mark (**?**).

- 5. Press Load/Unload; an **N** for No displays.
- 6. Press Load/Unload; a **Y** for Yes displays; press Select.

The reset takes several minutes. During this time, the display shows a sequence of characters, then the RXT150 reboots. The RXT150 is reset and ready to use when the display returns to ready mode.

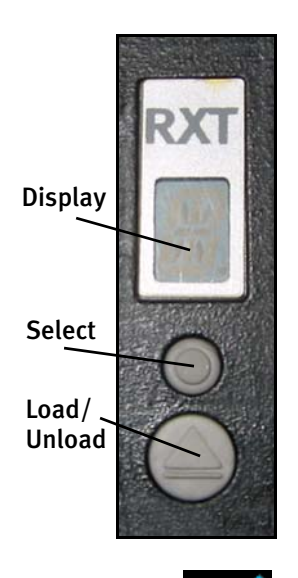

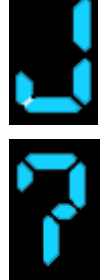

### <span id="page-20-0"></span>**Resetting the RXT150 with the Serial Interface**

#### **Before You Begin**

Before using the serial interface, make sure that:

- You have a properly configured terminal emulator, such as TeraTerm. (HyperTerminal is not recommended for use with the RXT-150.)
- You have a standard DB9 serial cable.
- The terminal emulation settings are set to:
	- 115200 bps 8 data bits No parity 1 stop bit No flow control

#### **Resetting the RXT150**

- 1. Connect a serial cable from the host to the RXT150.
- 2. Open TeraTerm, or a similar terminal emulation program. (HyperTerminal is not recommended for use with the RXT150.
- 3. Press the Enter key on your keyboard to display a command prompt.
- 4. Type **cnDiagnosticShell**, then press the Enter key on your keyboard. The RXT Drive Diagnostics Main Menu ([Figure 2-10](#page-17-1)) displays.

```
RXT Drive Diagnostics Main Menu
1) RXT Drive Information
2) Firmware
3) IP Information
4) Tracing
5) RXT Media Information
6) Reset SabreDrive<br>7) User Passwords
A) Advanced Diagnostic Interface
   (Requires Validation String)
x) Exit
Enter choice:
```
Figure 2-12 The RXT Drive Diagnostics Main Menu.

- 5. Type **6**, then Enter; a prompt appears, asking you to confirm the reset.
- 6. To confirm the reset, type **Y**, then Enter. In less than 30 seconds, the RXT150 reboots; it should come to ready mode again in the normal time frame of 20 seconds to two minutes.

To escape the reset process, type **N**, then Enter.

# <span id="page-21-0"></span>**3 Troubleshooting RXT Media**

This chapter reviews how to replace a failed hard drive inside of an RXT media pack.

Caution: Only replace a disk drive in an RXT media pack under the direction of SpectraGuard support staff.

Caution: A RAID 0 RXT media pack requires reformatting. Reformatting the RXT media pack destroys any user data that currently exists on the disks in the RXT media pack.

Before you begin, be sure to read the following:

- *[Before Replacing Disk Drives](#page-22-0)* on page 23, and
- *[Preparing to Replace a Failed Disk Drive](#page-23-0)* on page 24.

### **Media Pack Types**

Before replacing a disk drive in an RXT media pack, note the type of media pack you have: Gold, Silver, or Green.

#### **Specifications**

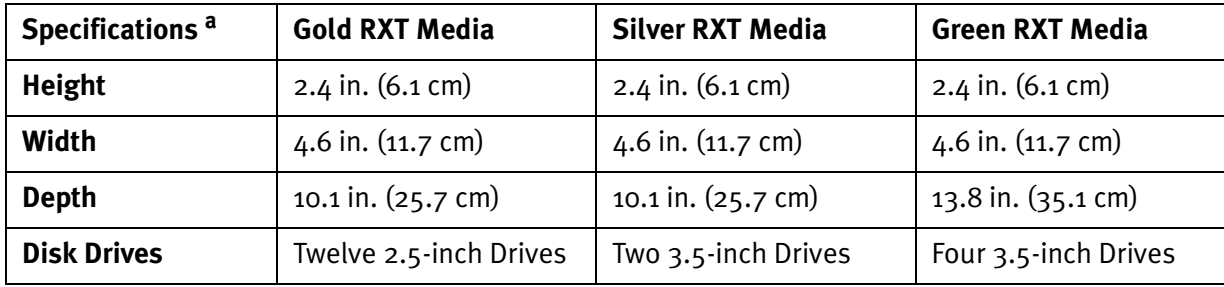

a. Specifications are subject to change at any time without notice.

## <span id="page-22-0"></span>**Before Replacing Disk Drives**

### **Cautions**

Caution: Only replace a disk drive on the direction of SpectraGuard Support. Contact SpectraGuard Support if the Web interface or an LED indicates that a disk drive has failed.

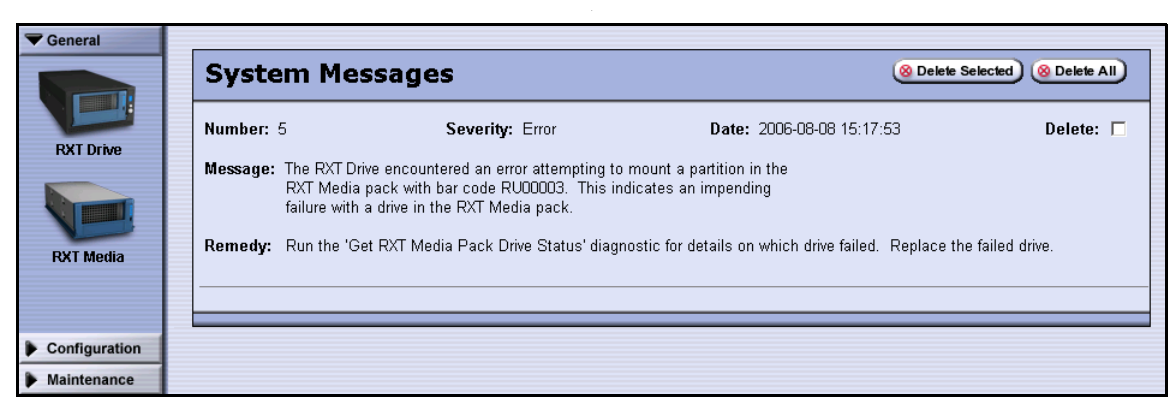

Figure 3-1 System message indicating an RXT media disk drive problem.

Caution: Only use Spectra-Logic-approved drives for replacement. To order new drives, see *[Contacting SpectraGuard Support](#page-36-3)* on [page 37.](#page-36-3)

Caution: Hard drives are extremely vulnerable once removed from an RXT media pack. Electro-static discharge (ESD) is a risk, and the drives are very susceptible to shock and vibration damage. When handling the disk drives, be sure to use care.

Always set them down gently on flat surfaces, and place them flat-side-down to keep them from being knocked over.

### <span id="page-23-0"></span>**Preparing to Replace a Failed Disk Drive**

To prepare for the replacement of the failed disk drive, follow these steps.

- 1. Log on to the RXT150 Web interface
- 2. Select Maintenance  $\rightarrow$  Tools  $\rightarrow$  Get RXT Media Pack Drive Status; the Get RXT Media Pack Drive Status Utility screen displays ([Figure 3-2\)](#page-23-1).

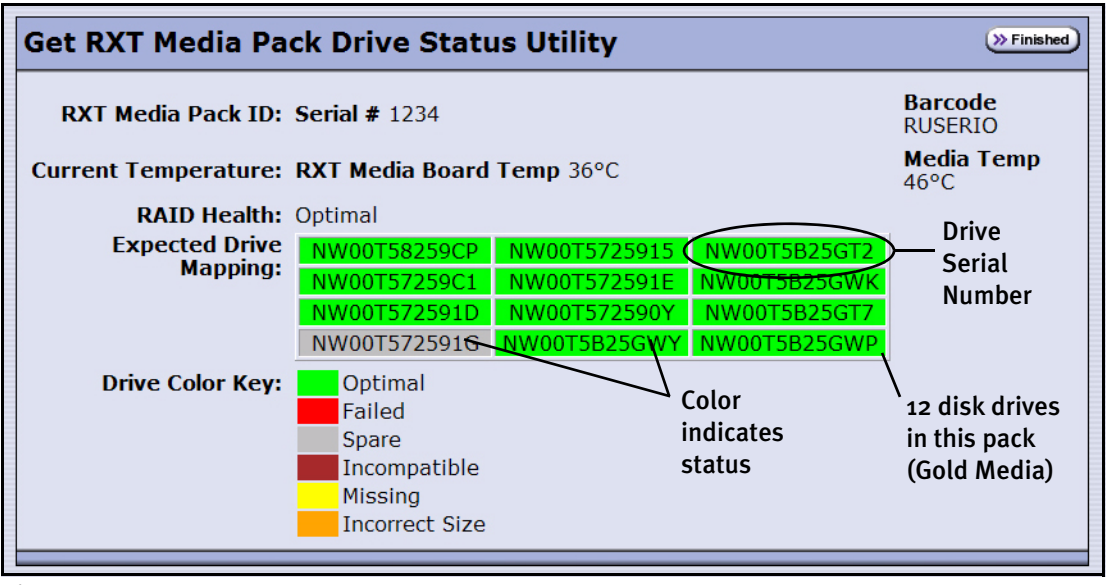

<span id="page-23-1"></span>Figure 3-2 The Get RXT Media Pack Drive Status Utility screen.

The display indicates the number of disk drives in the pack and their serial numbers.

The expected mapping of the disk drives should be green (Optimal). If you have a disk drive error, the disk drive background is Red (Failed), Yellow (Missing), or Orange (Incorrect Size).

- 3. Write down the serial number of the disk drive with a problem.
- 4. Contact SpectraGuard Support, as outlined on [page 37.](#page-36-3)
- 5. Proceed only after support has directed you to replace a failed drive, *and* after you have procured an *approved* drive from Spectra Logic.
- 6. Shut down all backups to the RXT150.
- 7. Eject the RXT media from the RXT150.
- 8. Depending on your RXT media type:
	- For Silver or Green RXT media, proceed to *[Replacing a Disk Drive in Silver](#page-24-0)  [and Green RXT Media](#page-24-0)* on page 25.
	- For Gold RXT Media, proceed to *[Replacing a Disk Drive in Gold RXT Media](#page-33-0)* [on page 34](#page-33-0).

## <span id="page-24-0"></span>**Replacing a Disk Drive in Silver and Green RXT Media**

Use this process to replace a 3.5-inch disk drive in Silver and Green RXT media.

## **Opening the Media Pack**

- 1. Carefully turn the RXT media pack upside-down.
- 2. Use  $a \neq 1$  Phillips screwdriver to remove the screws that secure the pack's bottom [\(Figure 3-3](#page-24-1) and [Figure 3-4\)](#page-24-2).

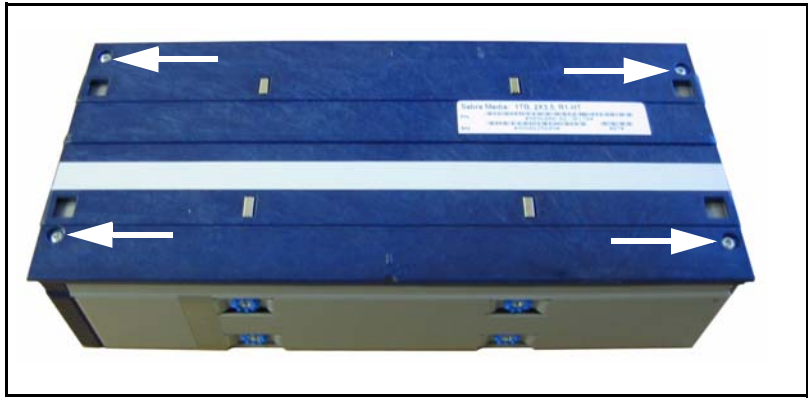

Figure 3-3 An Silver RXT media pack with four screws to remove.

<span id="page-24-1"></span>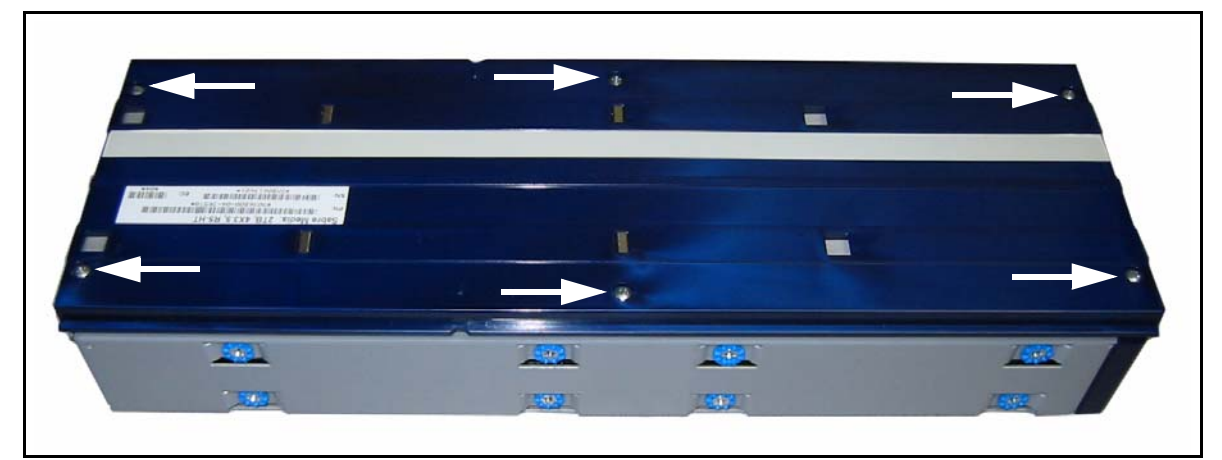

Figure 3-4 An Green RXT media pack with six screws to remove.

<span id="page-24-2"></span>3. Remove the bottom panel and set it aside.

4. Remove the electro-static discharge (ESD) panel ([Figure 3-5](#page-25-0)) by lifting up first from the end with the overlapping tab (A), then sliding the panel out from the other end of the media pack (B).

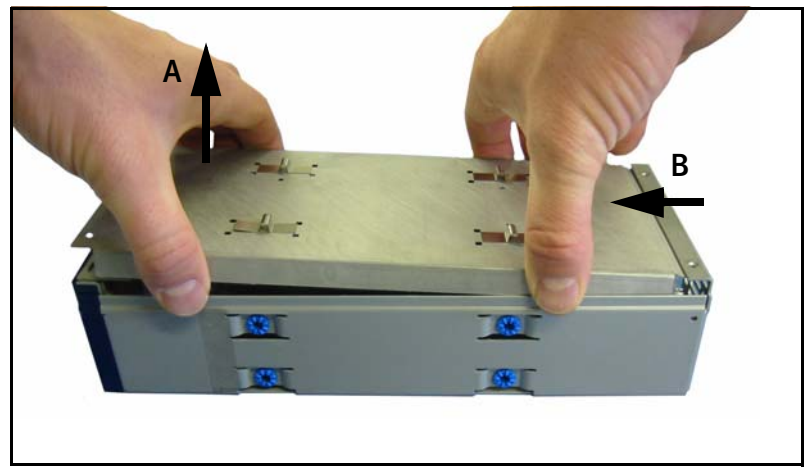

Figure 3-5 Removing the ESD panel (Silver media pack shown).

- <span id="page-25-0"></span>5. Carefully turn the RXT media on its side so that you have access to one side of the pack.
- 6. Proceed to *[Disconnecting the Disk Drive](#page-26-0)* on page 27.

## <span id="page-26-0"></span>**Disconnecting the Disk Drive**

<span id="page-26-2"></span>1. Use a  $\#2$  Phillips screwdriver to remove the two screws closest to the open side of the pack [\(Figure 3-6](#page-26-1)).

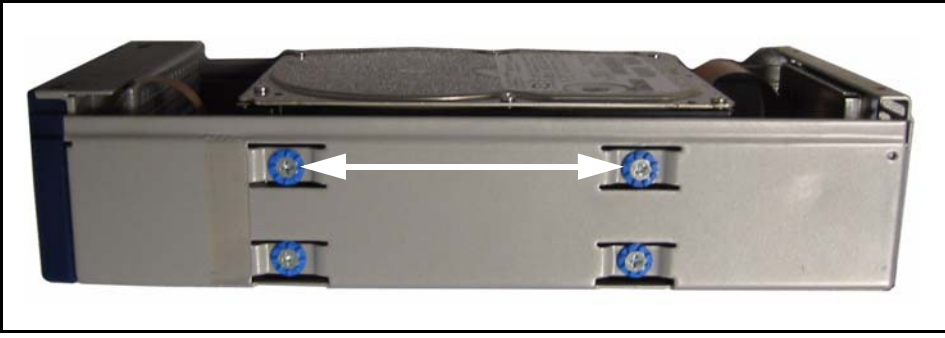

Figure 3-6 The screws on one side of a Silver RXT media pack.

<span id="page-26-1"></span>On Green RXT media, do this only for the drive—or the drive above the drive that you are replacing (see [Figure 3-7\)](#page-26-3).

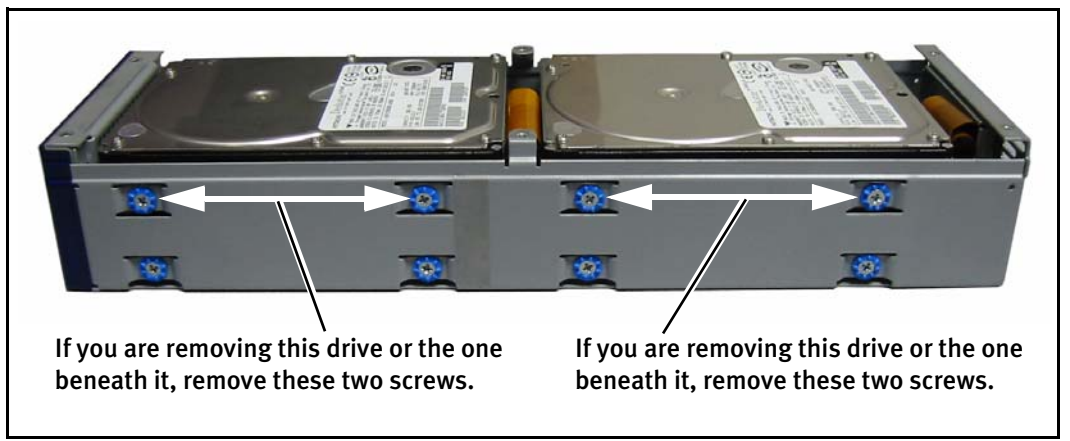

Figure 3-7 The screws on one side of a Green RXT media pack.

<span id="page-26-3"></span>2. Carefully turn the pack over to its other side and repeat [Step 1.](#page-26-2)

Caution: The disk drive comes loose immediately when you loosen the last two screws; be sure to keep one hand on it so that it does not fall out of the pack.

3. Gently lay the RXT media pack down, with the open side facing up.

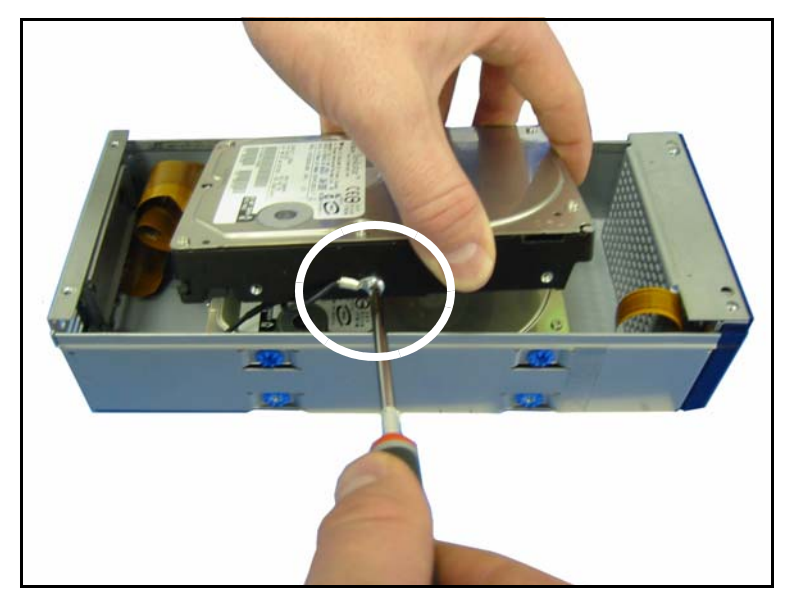

4. Use a #2 Phillips screwdriver to loosen the ESD resistor screw on the side of the disk drive [\(Figure 3-8\)](#page-27-0).

<span id="page-27-0"></span>Figure 3-8 The ESD screw (Silver media shown).

On Green RXT media, you may get to skip this step. See [Figure 3-9.](#page-27-1)

<span id="page-27-1"></span>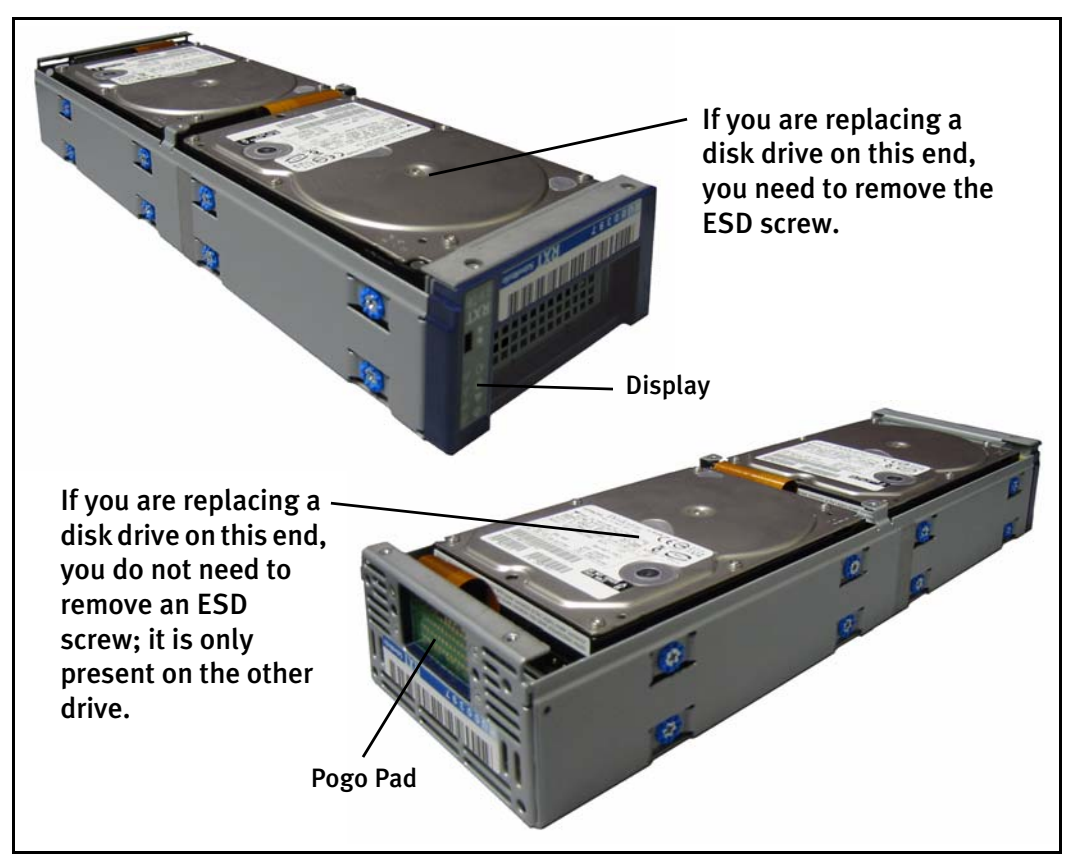

Figure 3-9 Green RXT media.

5. Use a #2 Phillips screwdriver to loosen the screw on the bracket that secures the connector to the disk drive ([Figure 3-10](#page-28-0)).

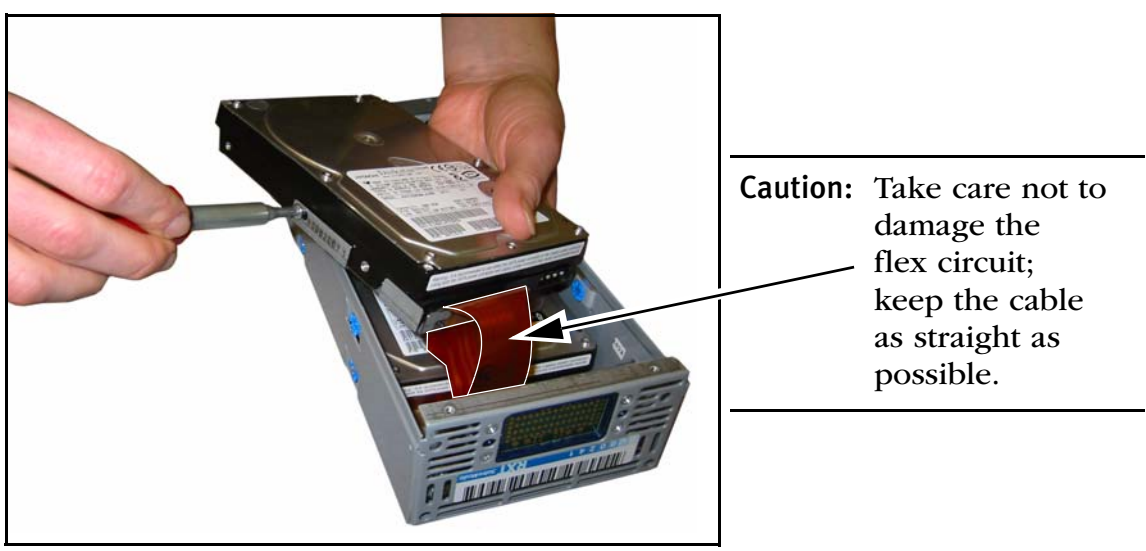

Figure 3-10 The bracket screw (Silver media shown).

<span id="page-28-0"></span>6. Carefully remove the bracket from the disk drive, sliding it first down the cable, then off ([Figure 3-11](#page-28-1)).

<span id="page-28-1"></span>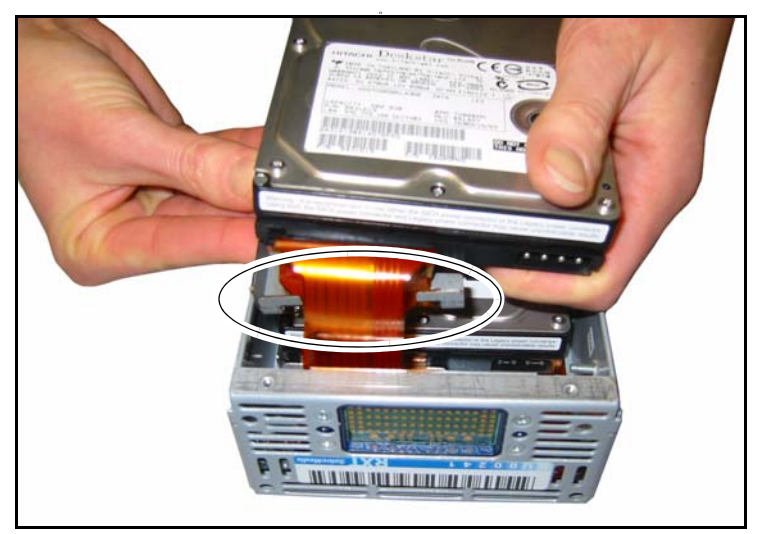

Figure 3-11 Sliding the bracket off the connector.

<span id="page-29-1"></span>7. Disconnect the disk drive connector [\(Figure 3-12](#page-29-0)) from the loose drive, then remove the disk drive from the pack.

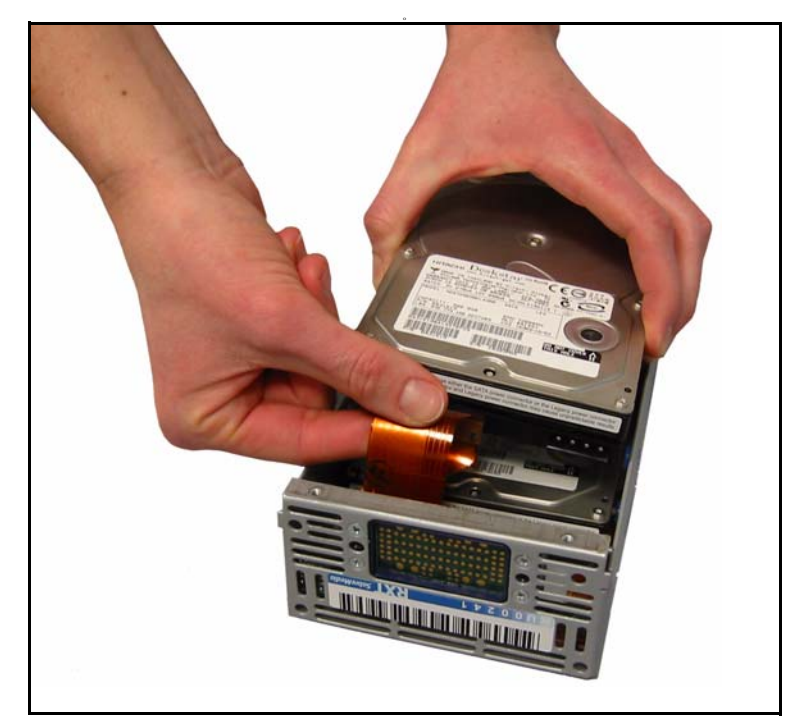

Figure 3-12 Disconnecting the disk drive connector.

<span id="page-29-0"></span>Note: If the failed disk drive is still in the pack (underneath the drive you just removed), then repeat [Step](#page-26-0) through [Step 7](#page-29-1) for the other disk drive. The only step you do not have to repeat is the removal of the resistor cable; that is only on the one drive.

## **Installing the New Disk Drive in Silver and Green RXT Media**

- 1. Replace the failed disk drive with the new disk drive and plug in the disk drive connector.
- <span id="page-30-2"></span>2. Carefully replace the bracket that secures the connector to the disk drive, sliding it first up the cable, then into place. It must sit flush against the disk drive [\(Figure 3-13](#page-30-0)).

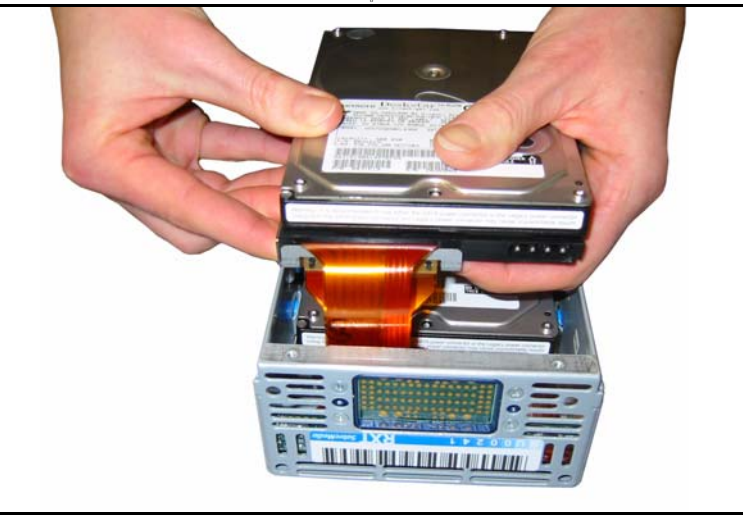

Figure 3-13 Replacing the bracket on the connector.

<span id="page-30-3"></span><span id="page-30-0"></span>3. Use a #2 Phillips screwdriver to tighten the screw that secures the bracket to the disk drive [\(Figure 3-14\)](#page-30-1).

<span id="page-30-1"></span>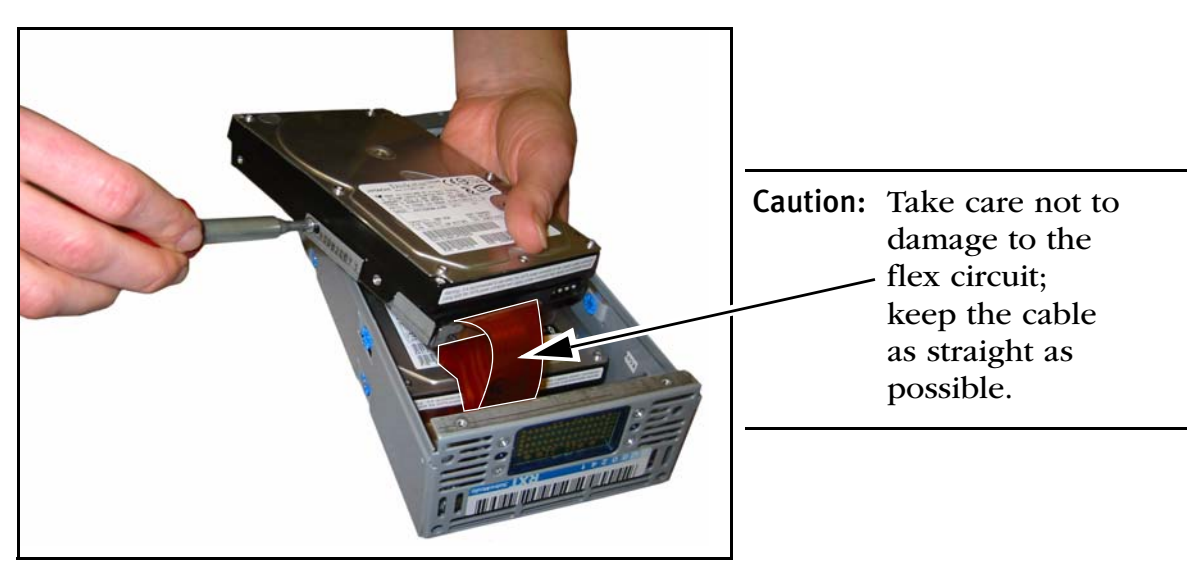

Figure 3-14 Securing the bracket to the disk drive.

4. If the disk drive you replaced is the first drive that you could access when you removed the bottom of the pack, proceed to [Step 5](#page-31-0) below.

*If the drive you replaced is the drive underneath:*

- Carefully place the disk drive into the media pack.
- Use a #2 Phillips screwdriver to tighten the four screws (two on each side) that attach it to the pack; *make sure that the heads of the screws are flush with the side of the pack*.
- Repeat [Step 2](#page-30-2) and [Step 3](#page-30-3) for the next drive.
- <span id="page-31-0"></span>5. Use a #2 Phillips screwdriver to tighten the ESD resistor screw on the side of the disk drive, then put the disk drive into place inside the RXT media pack.

(This may not apply for Green media, depending on the drive you replaced.)

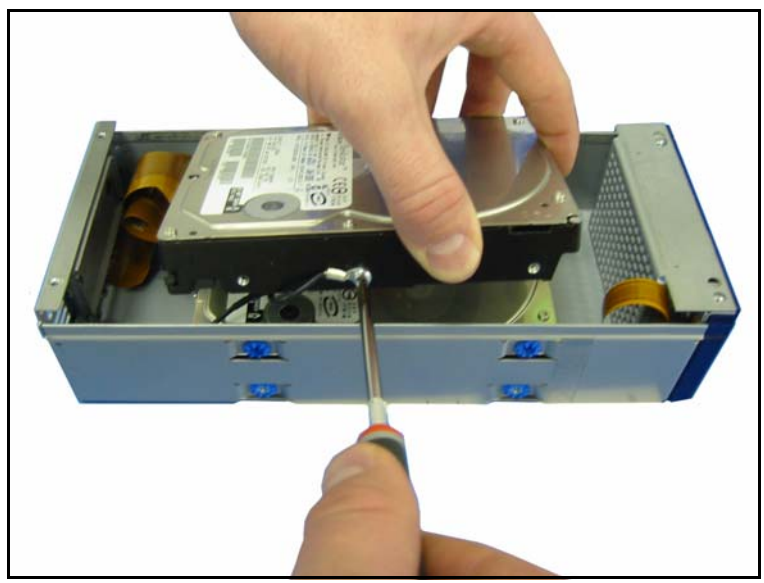

Figure 3-15 Tightening the ESD screw.

6. Secure the disk drive by tightening the screws in the side panels of the RXT media pack.

Caution: Make sure that *all side panel screws* are flush with the side of the RXT media pack so that they do not interfere with loading and unloading the RXT media.

7. Carefully turn the RXT media pack so that the open side faces up.

- 8. Replace the ESD panel:
	- Slide the end with the cut-outs ([Figure 3-16](#page-32-2)) into its place at the pogo-pad end of the pack (A in [Figure 3-17\)](#page-32-0).
	- Pinch the sides of the panel in (B in [Figure 3-17](#page-32-0)) while pushing down (C in [Figure 3-17\)](#page-32-0) until the entire ESD panel lays flat in the pack.

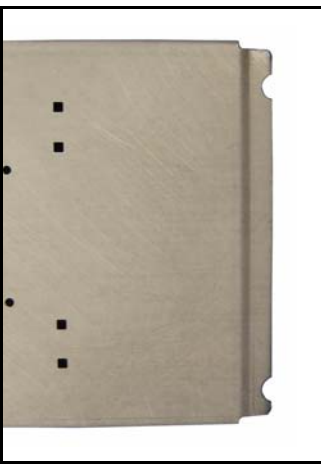

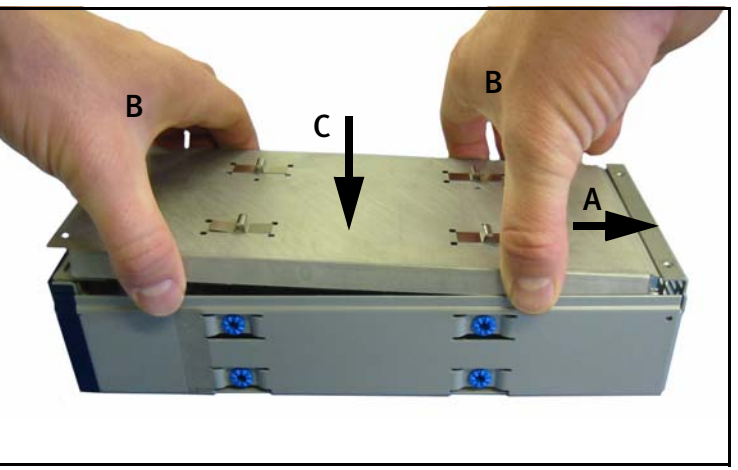

<span id="page-32-2"></span>Figure 3-16 The cut-outs. Figure 3-17 Replacing the ESD panel.

9. Replace the bottom plate on the pack, making sure that it matches up with the tabs on the ESD panel ([Figure 3-18\)](#page-32-1).

<span id="page-32-0"></span>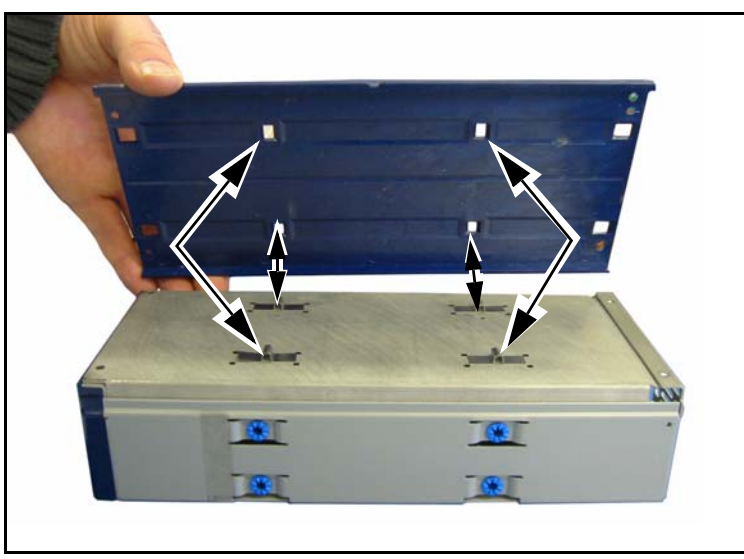

Figure 3-18 Matching the bottom plate to the ESD panel.

- <span id="page-32-1"></span>10. Use a #1 Phillips screwdriver to tighten the four or six screws that secure the bottom plate to the media pack.
- 11. Proceed to *Finish* [on page 36.](#page-35-0)

## <span id="page-33-0"></span>**Replacing a Disk Drive in Gold RXT Media**

Use this process to replace a 2.5-inch disk drive in Silver and Green RXT media.

1. Remove the two screws on the side panel of the RXT media ([Figure 3-19](#page-33-1)).

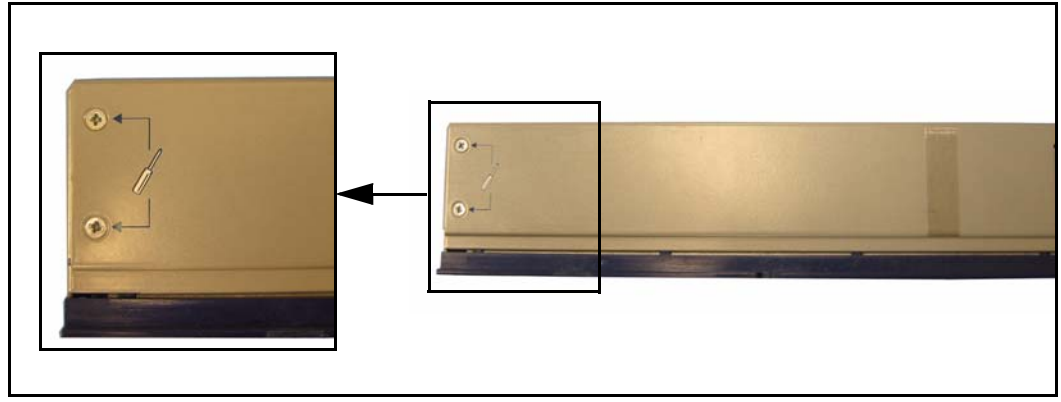

**Figure 3-19** The two side panel screws.

- <span id="page-33-1"></span>2. Slide the side panel out.
- 3. Locate the failed disk drive, which is labeled with the serial number you wrote down from the Get RXT Media Pack Drive Status Diagnostic screen ([Figure 3-2 on](#page-23-1)  [page 24](#page-23-1)).
- 4. Pull the disk drive out by its tab [\(Figure 3-20](#page-33-2)).

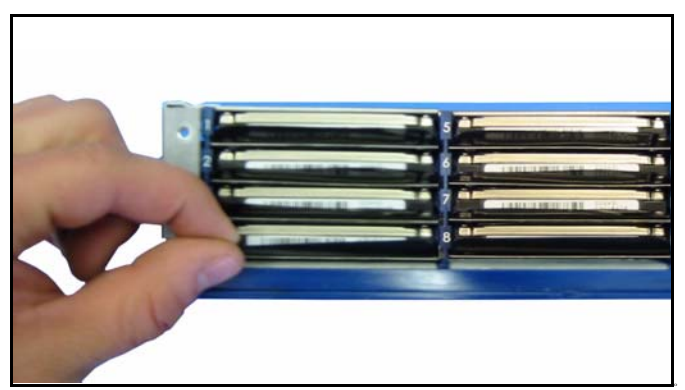

Figure 3-20 Pulling out the failed disk drive.

<span id="page-33-2"></span>5. Replace the failed disk drive with the new disk drive.

- 6. Slide the side panel's metal tabs into the media pack's slots ([Figure 3-21](#page-34-0)).
	- Caution: These tabs play a structural role in providing proper pressure on each of the disk drives in the RXT media pack.

Confirm the orientation of the tabs before pressing the side panel into place; this way you can avoid damaging the disk drives or the tabs.

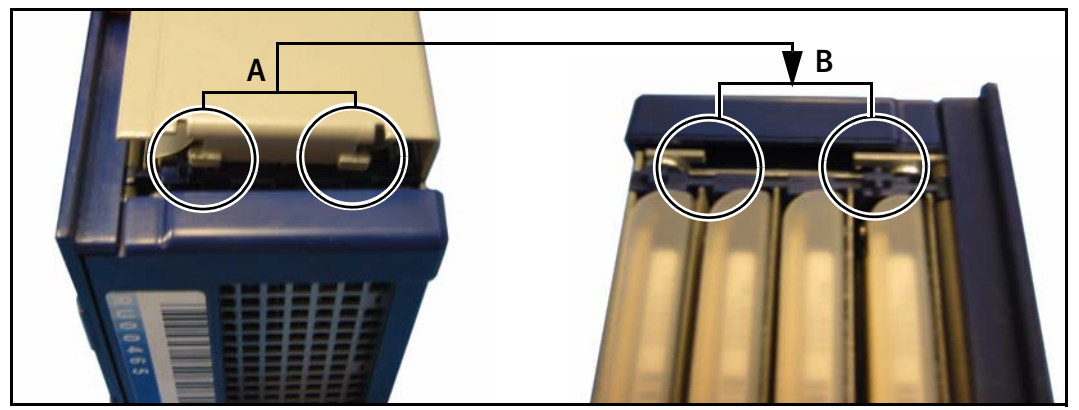

Figure 3-21 The tabs on the side panel (A) match the slots inside the media pack (B).

- <span id="page-34-0"></span>7. Gently push the side panel into place so that the screw holes all line up.
- 8. Hold it in place while using a  $*1$  Phillips screwdriver to tighten the screws [\(Figure 3-22](#page-34-1)).

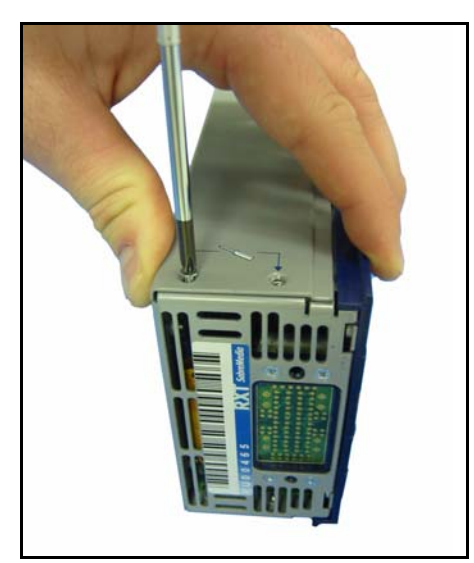

Figure 3-22 The cover in place.

<span id="page-34-1"></span>9. Proceed to *Finish* [on page 36.](#page-35-0)

## <span id="page-35-0"></span>**Finish**

- 1. Load the RXT media pack into the RXT150.
- 2. Select Maintenance  $\rightarrow$  Tools  $\rightarrow$  Get RXT Media Pack Drive Status. The RXT media drives should report as Optimal (green), as shown in [Figure 3-23](#page-35-1).

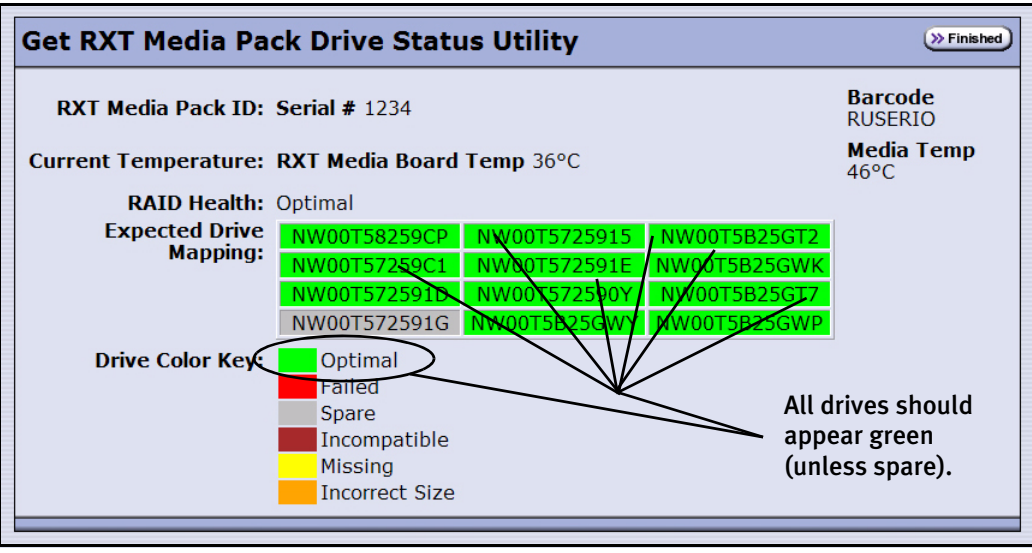

<span id="page-35-1"></span>**Figure 3-23** The Get RXT Media Pack Drive Status Utility screen.

The RXT media pack automatically rebuilds itself when placed back into the RXT150. Note that the rebuild process can be lengthy, depending on the amount of data. During the rebuild, read/write operations will be slower than normal.

Note: A RAID 0 RXT media pack requires reformatting; see below.

#### **Reformatting a Disk Pack**

Caution: Reformatting the RXT media pack destroys any user data that currently exists on disks in the RXT media pack.

- 1. Select Maintenance  $\rightarrow$  Tools; the RXT Utilities screen appears.
- 2. Select Reformat RXT Media Pack, then select Run; the Reformat RXT Media Pack Utility screen appears.
- 3. Select Next; the reformatting process may take several minutes to complete.
- 4. Select Finished; the RXT Utilities screen reappears.

# <span id="page-36-0"></span>**4 Warranty and Repair**

This chapter reviews the RXT150 warranty and Spectra Logic's repair policies and processes:

- *[Contacting SpectraGuard Support](#page-36-2)* on page 37
- *[RMA Returns](#page-37-0)* on page 38
- *[RXT150 Repair Policy](#page-38-0)* on page 39

Note: This warranty applies *only* to the RXT150. It does *not* include RXT media.

## <span id="page-36-1"></span>**RXT Media Recommendation**

Spectra Logic recommends storing spare RXT media on site for facilities requiring immediate access to spare media to accommodate data growth or replace failed media. This practice is recommended for all media, including RXT media and tape cartridges.

## <span id="page-36-3"></span><span id="page-36-2"></span>**Contacting SpectraGuard Support**

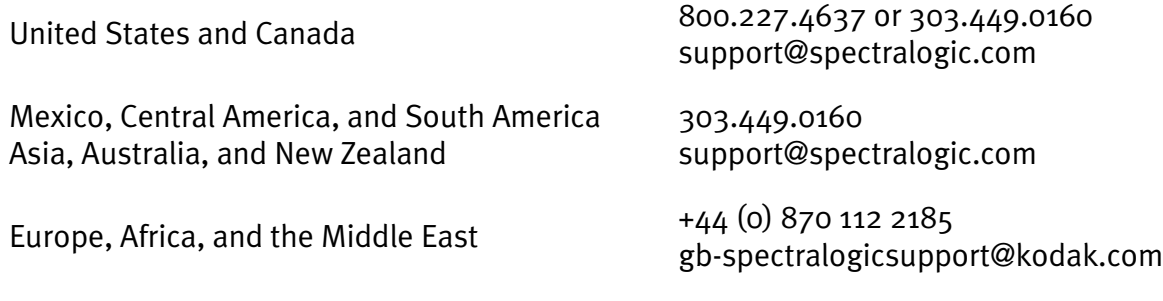

Note: Product documentation and knowledge base articles are available on Spectra Logic's Web site at www.SpectraLogic.com/Support.

## <span id="page-37-0"></span>**RMA Returns**

Your technical support representative may ask you to return a problem component to Spectra Logic for servicing. To return an RXT150 or component for service:

- 1. Obtain a Return Materials Authorization (RMA) number from a technical support representative; this number identifies the part on its arrival.
- 2. Pack the component in its original shipping materials and as instructed by Spectra Logic.

Note: If the component is improperly packed, the warranty is void.

3. Send the component to the following address:

Spectra Logic Corporation Attn: [RMA number] Suite B 5571 Arapahoe Avenue Boulder, Colorado 80303 USA

Note: Be sure to reference the RMA number on your RXT150 or component, or its repair will be delayed.

4. For follow-up on RMA items, contact SpectraGuard Support as listed under *[Contacting SpectraGuard Support](#page-36-2)* on page 37.

## **Shipping Information**

The following table lists the physical specifications for shipping purposes.

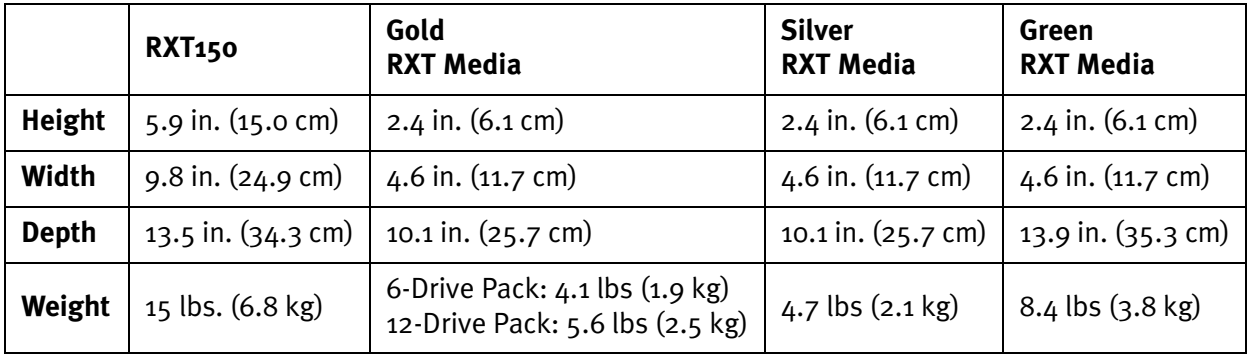

Caution: Do not ship the RXT150 with RXT media in the drive.

## <span id="page-38-0"></span>**RXT150 Repair Policy**

## **Limited Warranty**

Spectra Logic warrants the RXT150 to be in good working order for a period of one full year from the date of shipment from Spectra Logic or an authorized Spectra Logic dealer. Should this product fail to be in good working order at any time during this one-year period, Spectra Logic will, at its option, repair or replace this product at no additional charge except as follows:

Suspect parts sent to Spectra Logic will be repaired or replaced. Exchanged parts will be either reconditioned or new at the option of Spectra Logic. This limited warranty does not include:

- Service to repair damage resulting from:
	- Accident
	- Disaster
	- Misuse
	- Abuse
- Non-Spectra Logic modification of the product including, but not limited to, product expansion through plug-in additions except as provided by Spectra Logic
- Removal of serial number tags
- Physical damage caused by inadequate packaging

If any of the above conditions exist, Spectra Logic reserves the right to repair the unit at the current fixed price of repair.

Warranty service can be acquired during the one-year period by shipping the product to Spectra Logic with an invoice and Return Materials Authorization (RMA) number.

Note: No return can be accepted without an RMA number from Spectra Guard technical support. Returns must be shipped prepaid in their original packing containers; damage incurred in transit is not covered by Spectra Logic's warranty.

Spectra Logic makes no other warranties, expressed or implied, and specifically disclaims any warranty of merchantability or fitness for a particular purpose or use. If this product is not in good working condition as warranted above, your sole remedy shall be replacement or repair as provided above. In no event will Spectra Logic be liable to you for any damages, including any lost profits, lost savings, or other incidental or consequential damages arising out of the use of or inability to use such product, even if Spectra Logic has been advised of the possibility of such damages, or for any claim by any other party.

#### **Warranty Shipping**

The RXT150 unit must be returned in the original carton and packed with the original packing material. Failure to do so will void the warranty. See the label on the inside lid of the shipping container for instructions on packing the RXT150.

The purchaser is responsible for paying the shipping and insurance charges for warranty goods to Spectra Logic. Spectra Logic will pay for shipping the repaired item back to the purchaser.

International warranty repairs must be accompanied by a commercial invoice, a packing slip, and a carrier waybill. The following must be written on the invoice:

```
GOODS OF U.S. ORIGIN, RETURN FOR WARRANTY REPAIR, VALUE FOR CUSTOMS USE ONLY.
```
Import duties assessed on incoming shipments will be prorated to the customer's account if proper documentation does not accompany the shipment.

#### **Warranty Turnaround Time**

A standard repair turnaround time is two weeks from receipt of the product. Spectra Logic shall reserve the right to replace the unit if it cannot be repaired within the two week time frame. Advanced service options can be purchased for an additional fee.

#### **Warranty Provisions for Units Located in Europe**

Spectra Logic has implemented special arrangements for honoring warranties on libraries located in Europe. Please contact SpectraGuard Support for details.

#### **Out-of-Warranty Repairs**

Contact technical support for the current fixed repair price for the RXT150. The repair is warranted for ninety days from the date the unit is shipped to a customer.

#### **Out-of-Warranty Shipping**

All non-warranty units will be shipped back to the purchaser as determined by the purchaser. Shipping charges to and from Spectra Logic are the responsibility of the purchaser. International customers with non-warranty units are responsible for customs and duties charges coming into the United States as well as charges on returned products into their own countries.

#### **Out-of-Warranty Turnaround Time**

The non-warranty turnaround time is two weeks from receipt of the unit. Spectra Logic reserves the right to either repair or replace the unit.

## **Standard Repair Service for the RXT150**

The standard return-to-factory service supplied with the standard warranty, as it applies to the United States and the European Union, includes telephone access to a Technical Support representative from 8:00am to 5:00pm local time Monday through Friday, excluding Spectra Logic holidays.

### **Advanced Service Options for the RXT150**

You may wish to purchase more advanced service options that go above and beyond the standard one-year return-to-factory warranty that is provided with the RXT150. The following options are available in the United States and the European Union. For more information about these options, contact SpectraGuard Support.

#### **Four-Hour Response On-Site Service**

This service includes 24-hour telephone access to a Support representative seven days a week, 365 days a year. Once a Support representative determines that the RXT150 requires repair, an on-site service provider will be dispatched and will arrive on site within four hours.

#### **Same Business Day On-Site Service with Four-Hour Response**

This service includes 24-hour telephone access to a Support representative seven days a week, 365 days a year. Once a Support representative determines that the RXT150 requires repair, an on-site service provider will be dispatched, Monday through Friday from 8:00 a.m. to 5:00 p.m. Once dispatched, a field service representative will arrive on site within four hours. Dispatches must be made by 1:00pm local time to assure same business day response; otherwise, the response will be the next business day.

#### **Next Business Day On-Site Service**

This service includes telephone access to a Support representative from 8:00am to 5:00pm local time Monday through Friday, excluding Spectra Logic holidays. If the Support representative determines that the RXT150 requires repair, an on-site service provider will be dispatched for the following business day. Confirmation that on-site repair is necessary must be established by 5:00pm (customer local time) for a field service representative to be dispatched for arrival on the following business day.

## <span id="page-41-0"></span>**RXT Media Repair Policy**

## **Limited Warranty for RXT Media**

RXT media is warranted for three years return-to-factory. The standard turn-around time is two weeks from receipt of the product. Upon completion of repair, Spectra Logic will return the unit via two-day shipment.

Note: Spectra Logic will return a fully functioning media pack with the appropriate RAID level; however, all data on the media will be lost due to the re-manufacturing process.

## **Next Business Day Replacement Service for RXT Media**

Next Business Day Replacement Service enables the customer to receive a replacement unit quickly if the unit requires repair. Next Business Day Replacement is available throughout North America and the European Union. Contact your local Spectra Logic sales representative for locations outside of North America or the European Union.

#### **Next Business Day Replacement Service Highlights**

**Telephone Support** Telephone support for RXT media is defined in the Telephone Support section of the appropriate RXT150 support contract. Please reference the RXT150 contract for specific days and times.

**Individual SATA Disk Drive Replacement** Upon verification that a disk drive within the media pack requires repair, a replacement disk drive will be shipped the same day for delivery the next business day. Confirmation that Spectra Logic hardware requires repair must be established by 2:30pm MST for next day delivery. Customers do not receive same-day onsite service for replacement components. If an individual disk drive is shipped, the customer is responsible for replacing the faulty disk in the RXT media pack and rebuilding the RAID volume. Spectra Logic is available during the hours listed in the RXT150 contract for telephone support to assist with the installation of replacement components if needed.

**RXT Media Pack Replacement** If the entire RXT media pack requires replacement, three days build time may be necessary. Once the replacement RXT media pack has been built and tested, it will be shipped for next business day delivery.

**Online Support** www.SpectraLogic.com/Support provides extensive product documentation and online training for customer reference.

## **Express Repair Service for RXT Media**

Express Repair Service enables the customer to exchange an entire RXT media pack if it requires repair. Express Repair Service is available throughout North America and the European Union. Contact your Spectra Logic sales representative for other locations.

#### **Express Repair Service Highlights**

**Telephone Support** Telephone support for RXT media is defined under Telephone Support in the RXT150 support contract; reference that contract for days and times.

**Online Support** www.SpectraLogic.com/Support provides extensive product documentation and online training for customer reference.

#### **Express Repair Service Instructions**

- Upon verification of required repair, customer ships the media pack to Spectra Logic.
- If the failure was in a SATA drive, Spectra Logic removes the faulty drive, rebuilds the RAID, and returns the media pack to the customer within 48 hours of receiving it.
- If the entire RXT media pack requires replacement, allow for three days build time. Once the replacement is built and tested, it is shipped next-business-day delivery.

Note: Spectra Logic will return a fully functioning media pack with the appropriate RAID level; however, all data on the media will be lost due to the re-manufacturing process.

### **Assisted Self-Maintenance for RXT Media**

Assisted Self-Maintenance (ASM) is a type of technical support that saves time and money, since customers control general maintenance issues themselves. ASM can be purchased to supplement Next Business Day Replacement or Express Repair Service. ASM allows for a select group of parts to be stocked at the customer's site, allowing customers to make immediate repairs with telephone support from Spectra Logic.

#### **Assisted Self-Maintenance Service Highlights**

Basic elements of ASM include field-replaceable parts stocked onsite, one spare drive for each drive type utilized in RXT media, and special tools needed to perform repairs.

**Telephone Support** Telephone support for ASM is defined under customer's primary hardware support plan. Reference the existing contract for specific days and times.

**Onsite Support** Onsite support for ASM is defined under customer's primary hardware support plan. Reference the existing contract for specific days and times.

**Online Support** Online training for two individuals each year, as well as access to www.SpectraLogic.com/support, which provides extensive product documentation.